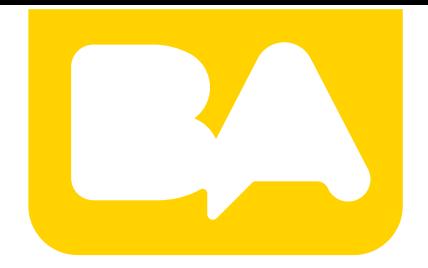

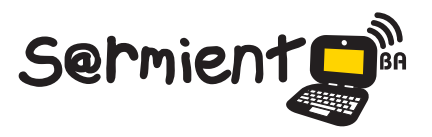

Plan Integral de Educación Digital Gerencia Operativa de Incorporación de Tecnologías (InTec)

COLECCIÓN DE APLICACIONES GRATUITAS PARA CONTEXTOS EDUCATIVOS

# **Tutorial de Edmodo**

Red social especialmente diseñada para que estudiantes y docentes pueden intercambiar información.

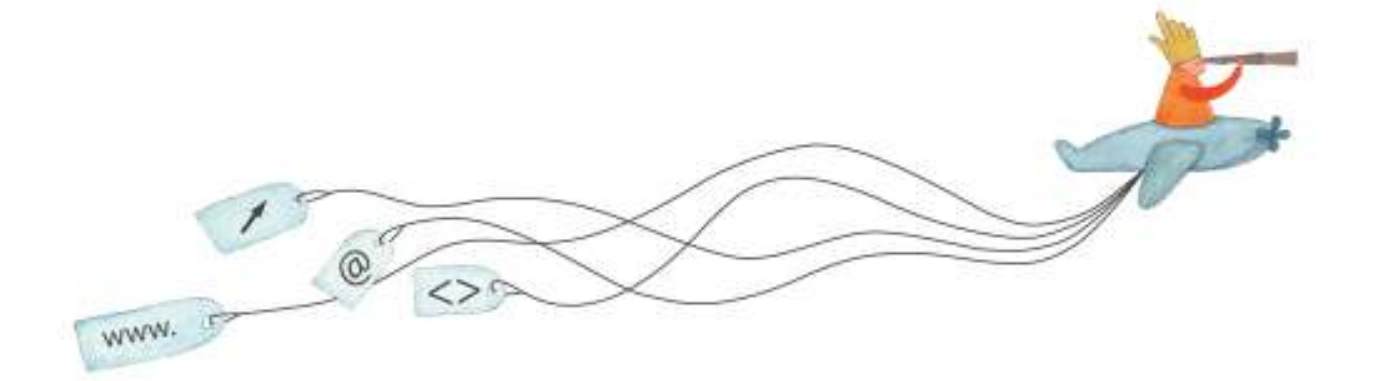

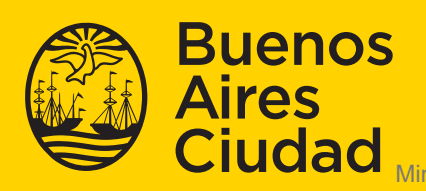

EN TODO ESTÁS VOS

Ministerio de Educación del Gobierno de la Ciudad de Buenos Aires 24-05-2025

## **Prólogo**

Este tutorial se enmarca dentro de los lineamientos del Plan Integral de Educación Digital (PIED) del Ministerio de Educación del Gobierno de la Ciudad Autónoma de Buenos Aires que busca integrar los procesos de enseñanza y de aprendizaje de las instituciones educativas a la cultura digital. Uno de los objetivos del PIED es "fomentar el conocimiento y la apropiación crítica de las Tecnologías de la Información y de la Comunicación (TIC) en la comunidad educativa y en la sociedad en general".

Cada una de las aplicaciones que forman parte de este banco de recursos son herramientas que, utilizándolas de forma creativa, permiten aprender y jugar en entornos digitales. El juego es una poderosa fuente de motivación para los alumnos y favorece la construcción del saber. Todas las aplicaciones son de uso libre y pueden descargarse gratuitamente de Internet e instalarse en cualquier computadora. De esta manera, se promueve la igualdad de oportunidades y posibilidades para que todos puedan acceder a herramientas que desarrollen la creatividad.

En cada uno de los tutoriales se presentan "consideraciones pedagógicas" que funcionan como disparadores pero que no deben limitar a los usuarios a explorar y desarrollar sus propios usos educativos.

La aplicación de este tutorial no constituye por sí misma una propuesta pedagógica. Su funcionalidad cobra sentido cuando se integra a una actividad. Cada docente o persona que quiera utilizar estos recursos podrá construir su propio recorrido.

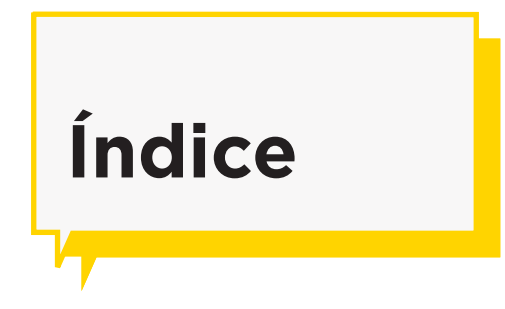

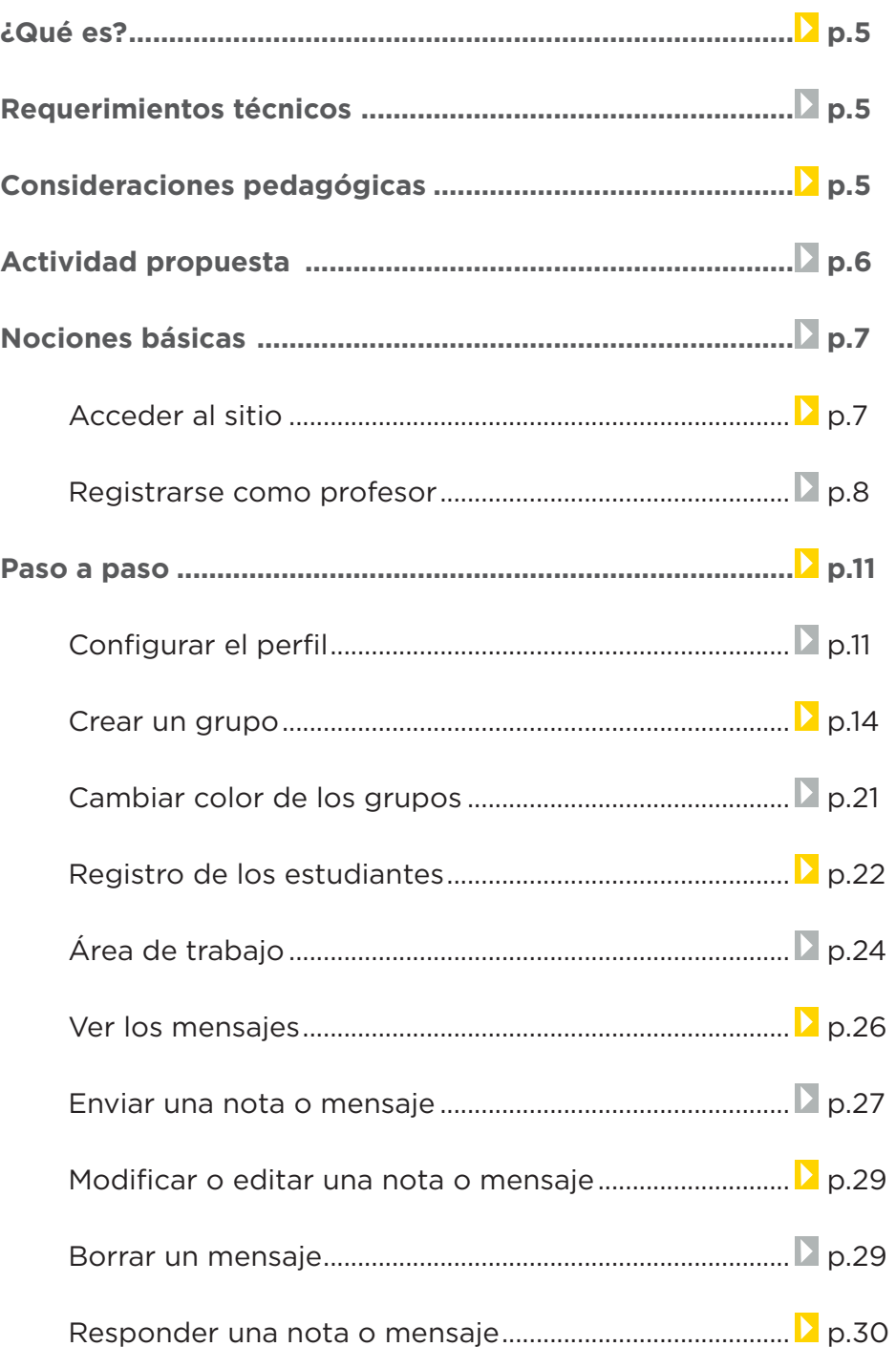

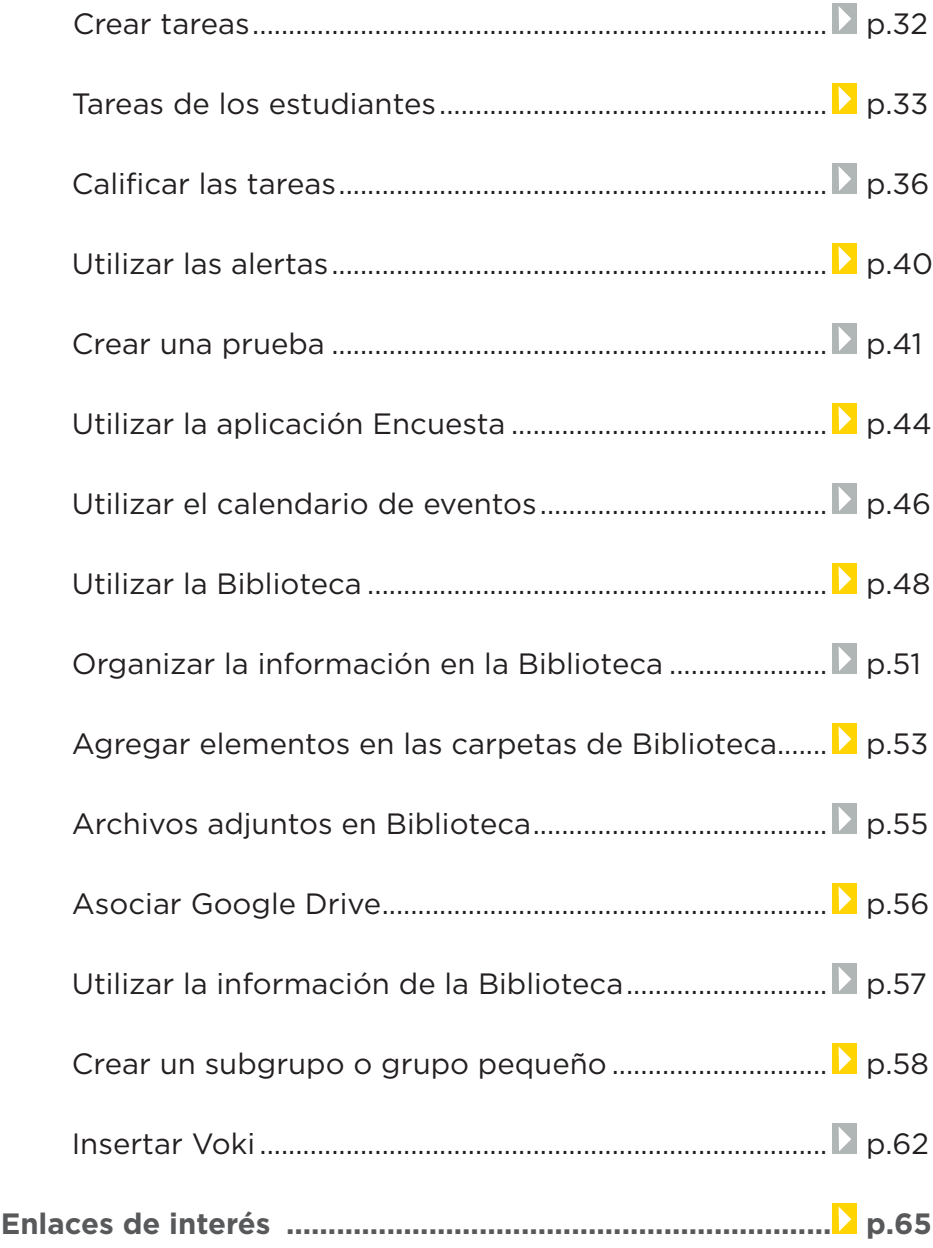

## **¿Qué es?**

**Edmodo** es una red social especialmente diseñada para qué estudiantes y docentes pueden intercambiar información, archivos y *links* en un entorno seguro.

# **Requerimientos técnicos**

- Requiere conectividad a internet.
- Cuenta de usuario **Edmodo**. Es necesario registrarse.
- URL del programa: http://www.edmodo.com

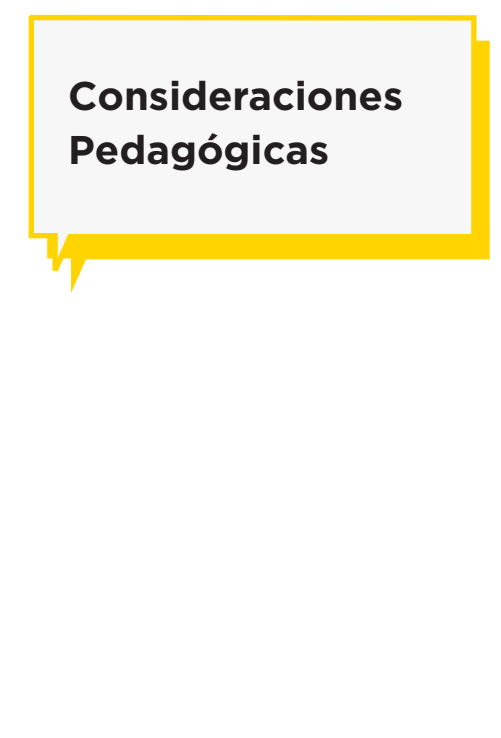

- **Nivel:** Primario y Medio
- **Áreas sugeridas:** Todas.
- **Algunas experiencias prácticas**: http://internetaula.ning. com/group/edmodo/forum/topics/experiencias-2

**Edmodo** puede utilizarse en el aula para:

• Crear grupos para cada curso con privilegios de profesor para el envío de tareas. Esto permite manejar el intercambio de archivos (fotos – documentos) en un entorno seguro.

• Ampliar a otras personas, como la familia de los alumnos,

algunas tareas o actividades, sin necesidad que sean miembros • Intercambiar rápidamente archivos, por ejemplo para el envío y recepción de tareas, redacciones, búsquedas de información, etc.

• Registrar una secuencia de actividades a lo largo del tiempo, gracias a su función calendario. Por ejemplo, el relato de un viaje de estudios

**Edmodo** permite desarrollar actividades con una mirada colaborativa, promoviendo la integración de recursos en un entorno delimitado y personalizado. Podemos asociarlo con la dinámica propia de las redes sociales.

Es una aplicación con todas las características de la Web 2.0, con la posibilidad de integrar otras aplicaciones en su interior, y publicar sus resultados en documentos públicos y blogs.

# **Actividad propuesta**

**Idea:** Que los chicos utilicen

**Edmodo** como herramienta para la investigación colaborativa. Se pretende que el docente estimule la búsqueda de información sobre el sistema solar, contenido del área de Ciencias Naturales.

#### **Materiales**

*Netbooks.* Conexión a internet. Grupo en Edmodo

#### **Desarrollo de la actividad**

**1.** Los chicos deben reunirse en grupos. A cada uno se le asignará un planeta diferente del sistema solar. Posteriormente, el docente debe registrarse en Edmodo y crear un grupo: Ej.: Sistema solar.

**2.** Luego de crear los usuarios, se agregarán todos los alumnos. Edmodo servirá de

plataforma de intercambio de información para la investigación que realizarán los chicos sobre cada uno de los planetas, durante el tiempo que el docente haya planificado.

**3.** El docente puede enviar asignaciones con diferentes consignas sobre distintos aspectos de los planetas y los alumnos deben buscar y organizar la información para subir a la plataforma. Ej.: investigar características principales, los satélites, el polvo interplanetario, etc.

**4.** Los chicos pueden subir

la información en diferentes formatos: texto, imágenes (fotos tomadas de internet, fotos de maquetas a realizar), videos, etc. De este modo, se busca incentivar a los demás grupos a enriquecer el trabajo

**5.** Finalmente, los alumnos tienen la posibilidad de explorar y comparar los resultados obtenidos de cada planeta.

La producción final estará volcada en la plataforma Edmodo, aunque se sugiere, a modo de cierre, la elaboración de un video o presentación sobre cada planeta.

**Nociones básicas Acceder al sitio**

> El sitio se encuentra catalogado dentro de los marcadores en los equipos del Plan S@rmiento BA. **Trabajo Colaborativo – Plataforma Social para la Educación - Edmodo** También es posible acceder utilizando un navegador a la dirección http://www.edmodo.com/

**Nociones básicas**

**Registrarse como profesor**

> **Edmodo** permite registrase como Profesor, Estudiante o Parientes. Para comenzar a utilizar la red social es necesario que un profesor cree un grupo, así los estudiantes podrán acceder por medio de un código a ese grupo. En el caso de ser pariente, para acceder a la red hay que colocar un código parental.

Para registrarse, ingresar en www.edmodo.com

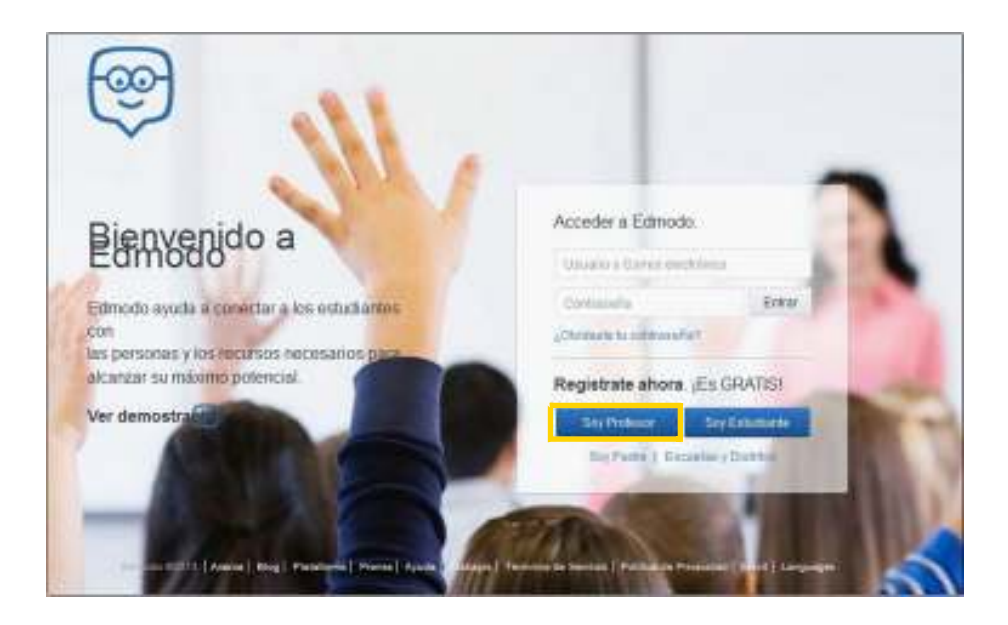

Seleccionar **Soy Profesor.** Completar el formulario y seleccionar **Regístrate.**

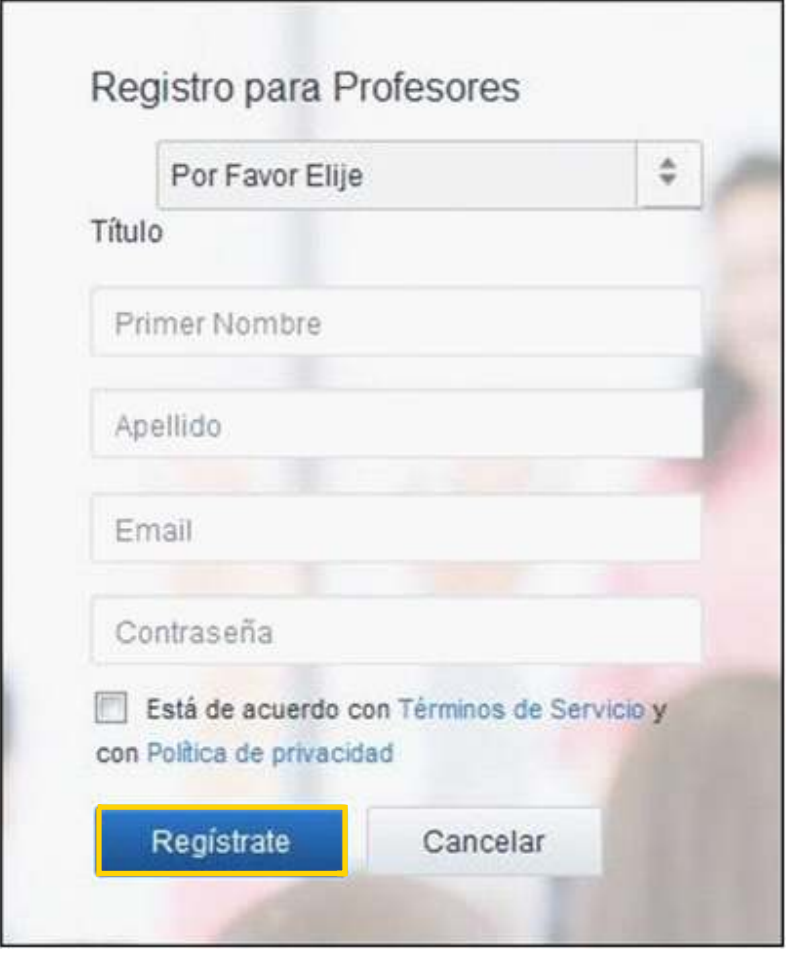

Se abrirá una nueva ventana donde seleccionar la escuela a la cual pertenece como docente.

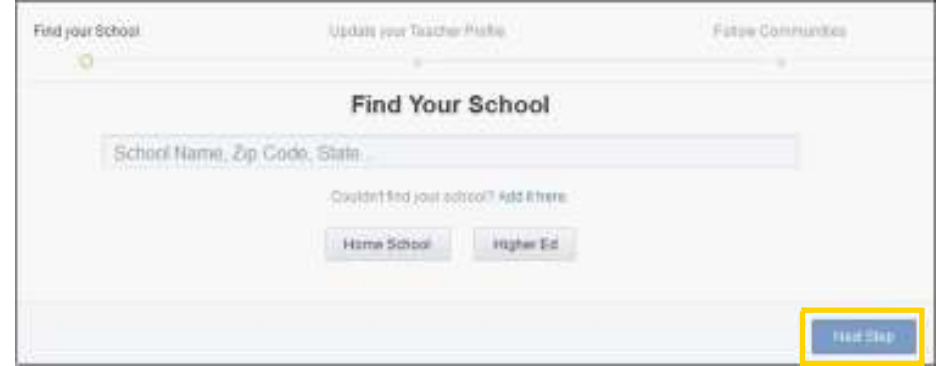

Luego de seleccionar la escuela presionar el botón **Next Step**. Se sugiere colocar una imagen en el perfil. Presionar el botón **Upload a New Photo**.

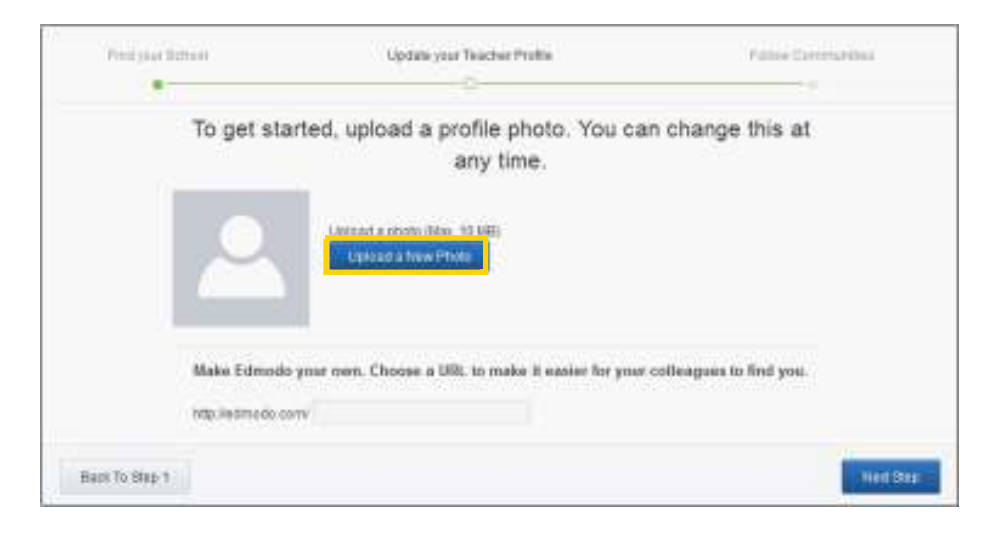

Una vez elegida la foto, seleccionar el botón **Next Step** para ir al siguiente paso.

A continuación se muestra un listado de temas que permiten obtener información de distintas comunidades.

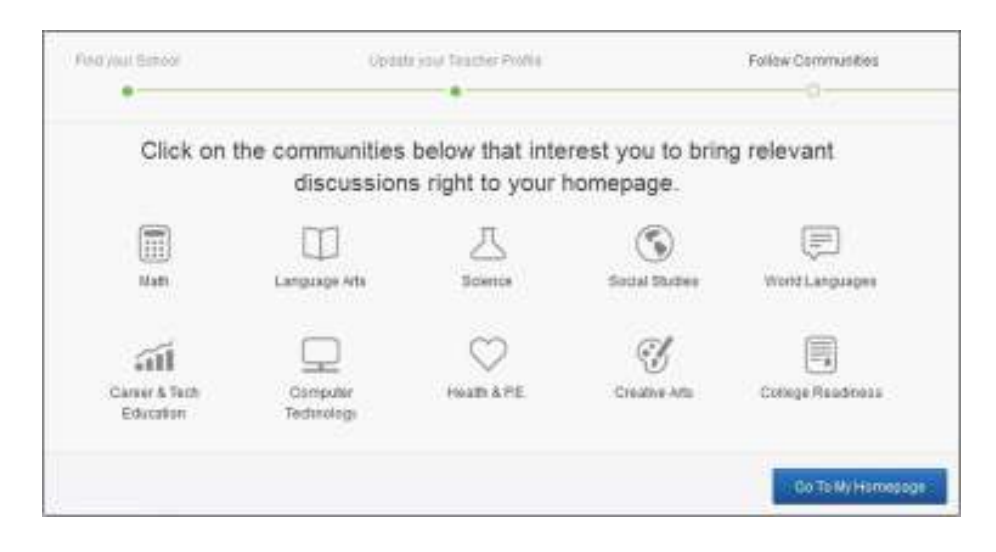

Elegir el botón **Go To My Homepage** que permitirá abrir la página principal, también conocida como **muro**.

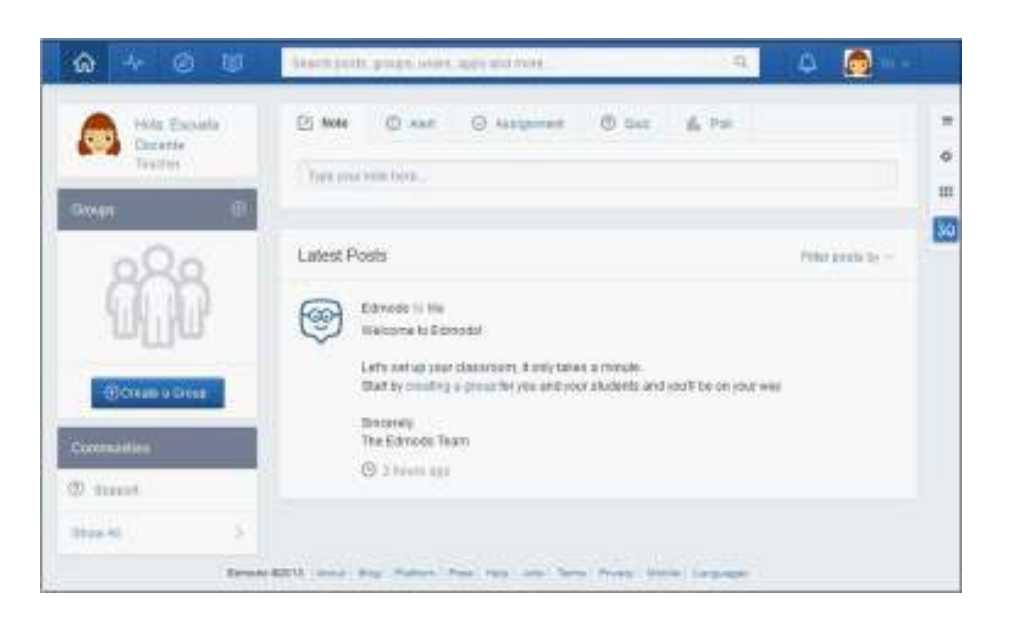

# **Paso a paso Configurar el perfil**

Para configurar el perfil de usuario y agregar o modificar datos personales es necesario seleccionar del menú **Cuenta** la opción **Preferencias**. Si bien esta opción no es obligatoria, sirve para enriquecer el perfil.

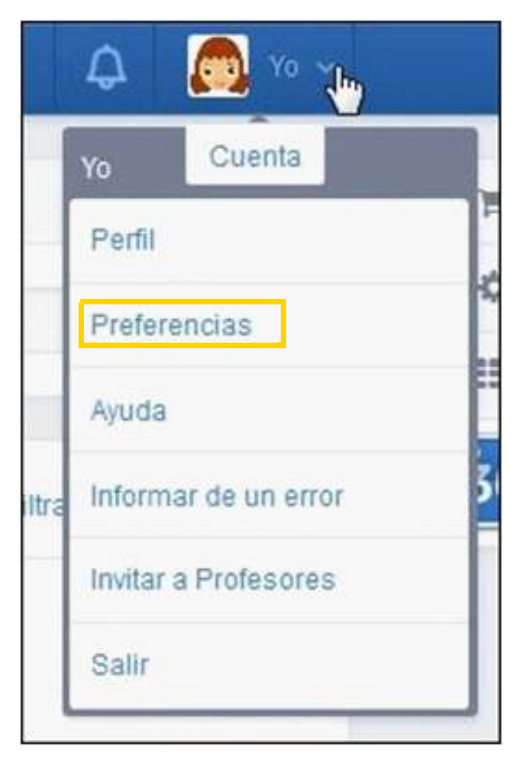

Se abrirá una nueva ventana donde poder realizar distintas modificaciones:

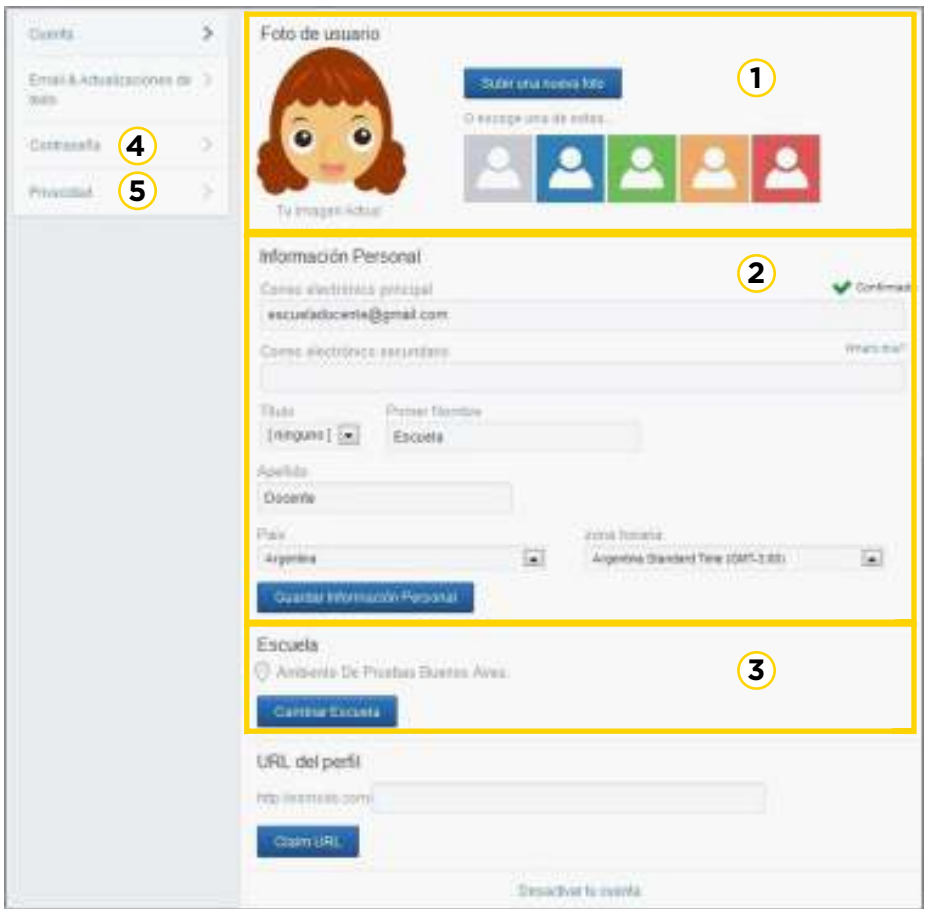

**1** Para agregar o modificar una imagen en el perfil, en el **2** En la sección **Información Personal** pueden modificarse **3** El recuadro **Escuela** permite incluir o elegir una escuela. recuadro Foto de usuario elegir el botón **Subir una foto nueva**  para seleccionar una foto almacenada en el equipo. También es posible elegir alguno de los avatars que ofrece la aplicación. los datos. Una vez realizados los cambios seleccionar el botón **Guardar Información Personal**.

Seleccionar el botón **Cambiar Escuela**. Se abrirá la ventana **Cambiar Escuela**.

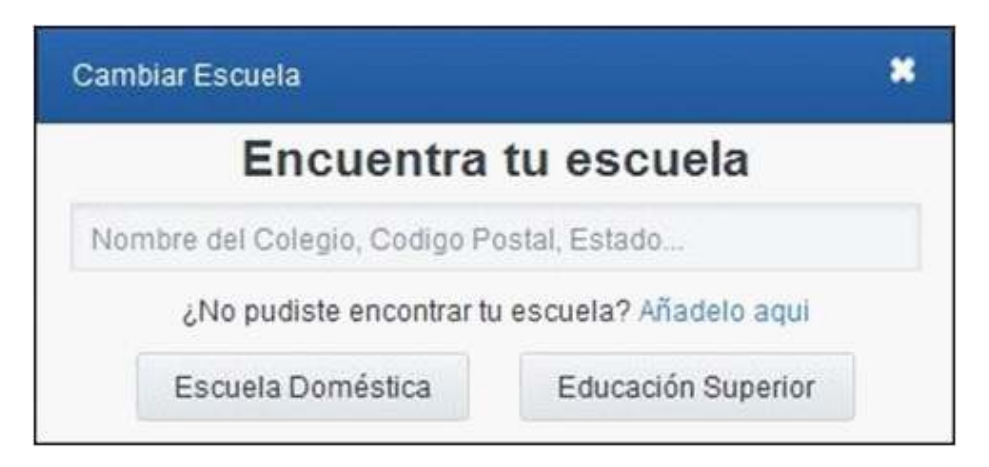

Ingresar en el primer cuadro el nombre de la escuela, código postal o la ciudad. Se listarán a continuación las escuelas ya registradas. Si la escuela se encuentra en el listado seleccionarla.

Si la escuela no se encuentra en el listado es posible incorporarla. Seleccionar la opción **Añadelo aquí**.

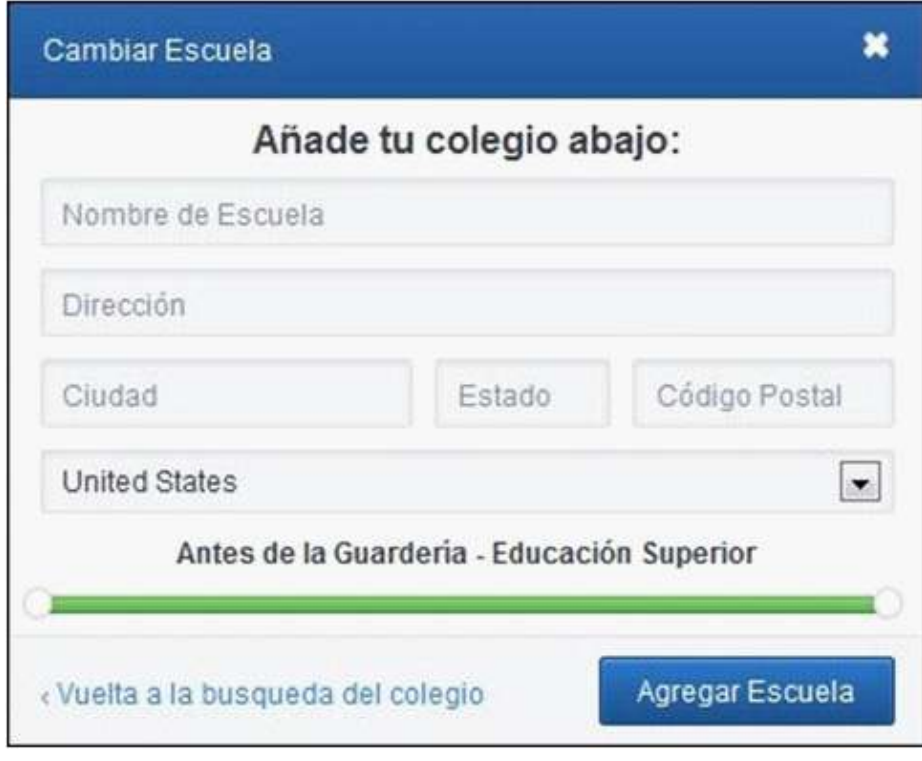

Desde la solapa **Contraseña** se podrá cambiar la **4** contraseña.

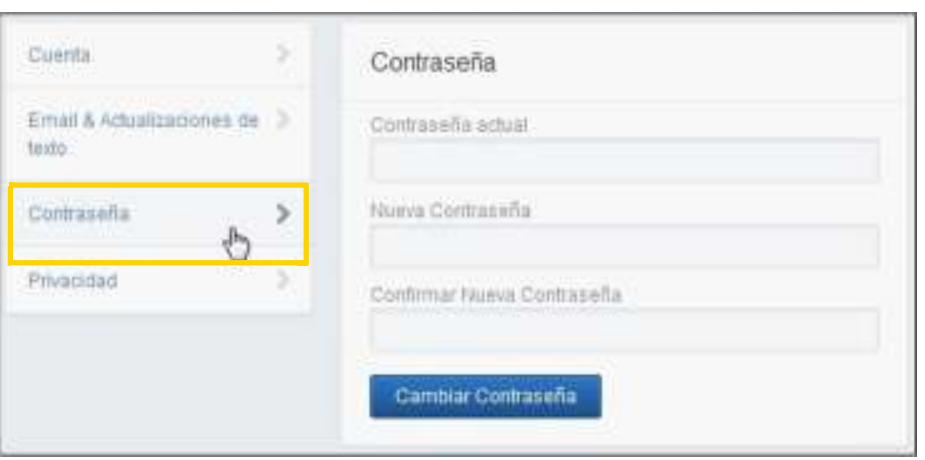

En la solapa **Privacidad** se cuenta con las opciones **4 Bloquear peticiones de conexión** (Conexión con otros docentes de la red Edmodo), **Sólo mostrar mi perfil a mis conexiones** y **Mostrar el curso en tu perfil**. Tildar las casillas deseadas. Seleccionar **Guardar configuración de privacidad**.

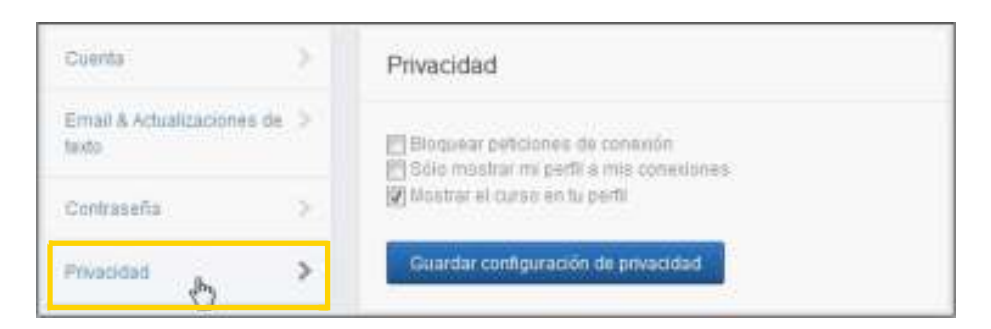

**Paso a paso**

## **Crear un grupo**

Los grupos de **Edmodo** funcionan como **aulas virtuales** en las cuales el docente publica contenidos e invita a los estudiantes a interactuar en un espacio virtual común.

Para crear un grupo seleccionar en el menú lateral izquierdo la opción **Crear** o bien elegir **Create a Group** (Crear un grupo) en caso de no contar con uno previo.

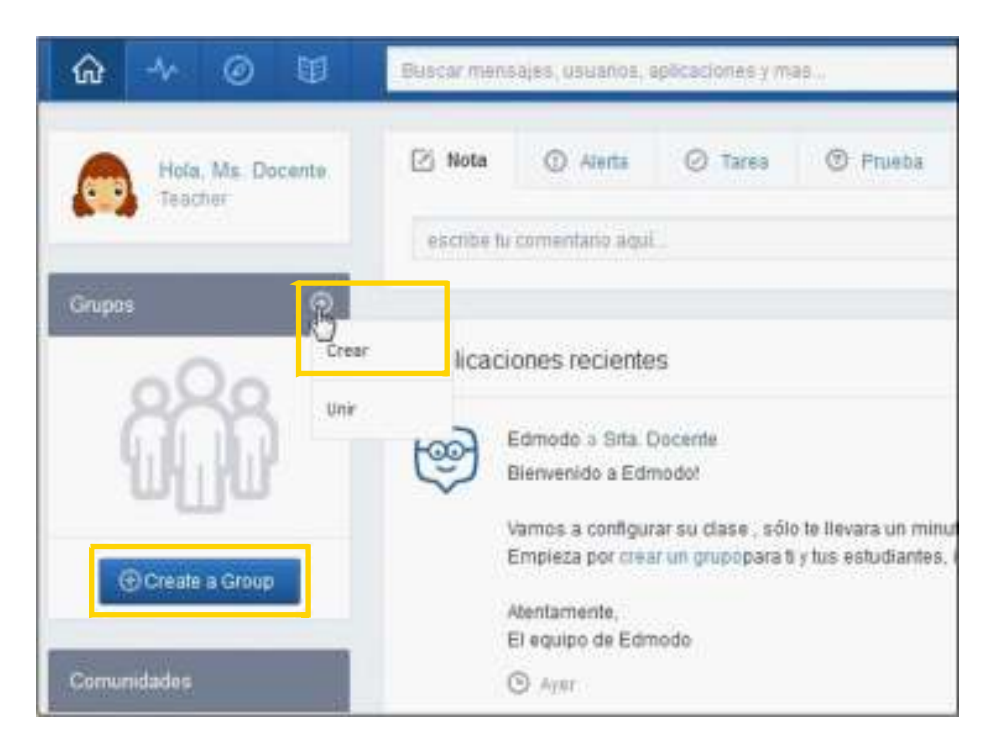

Se abrirá la ventana llamada **Crear Grupo** que contiene dos solapas.

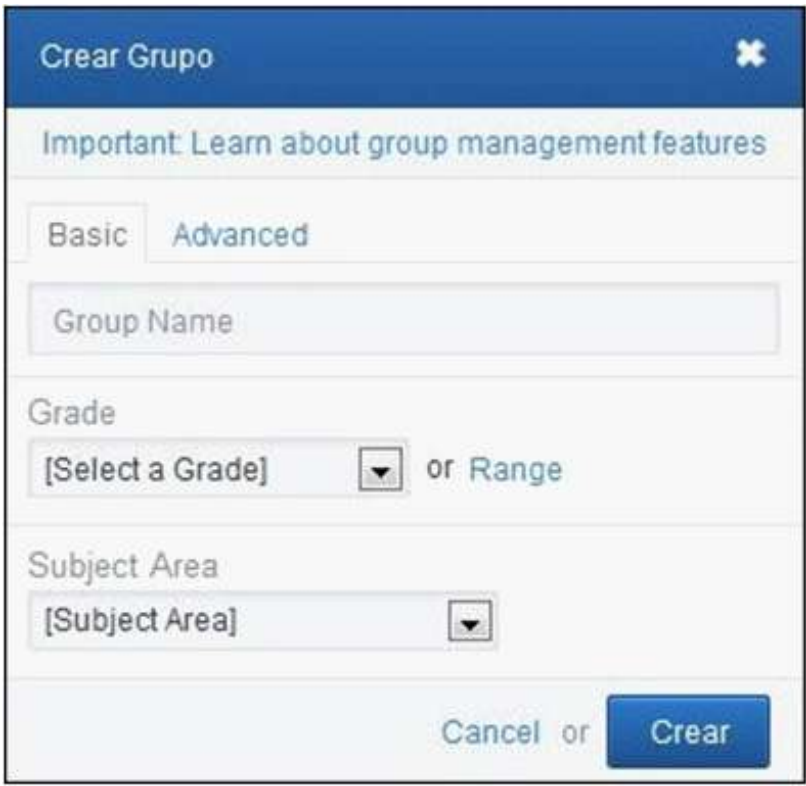

Completar los datos de la solapa **Basic**:

- **Group Name:** colocar el nombre del grupo.
- **Grade:** desplegar el menú con la flecha y elegir el grado escolar.

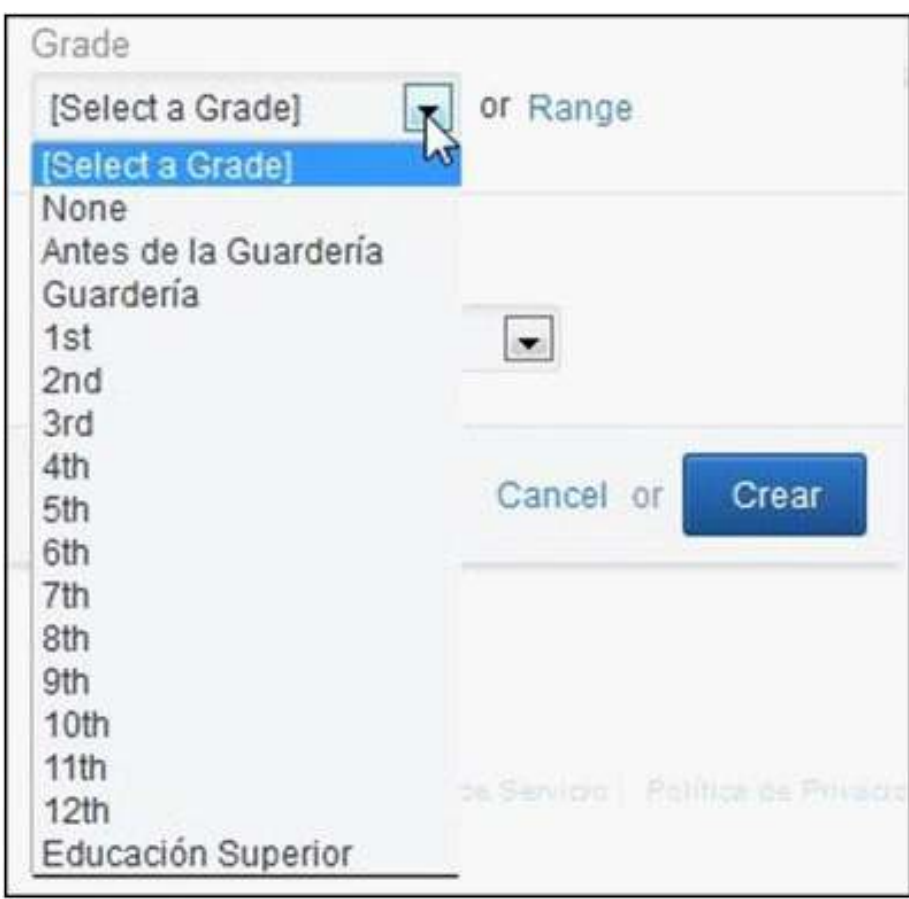

En caso de armar un grupo que utilizarán varios grados, elegir la opción **Range** (Rango).

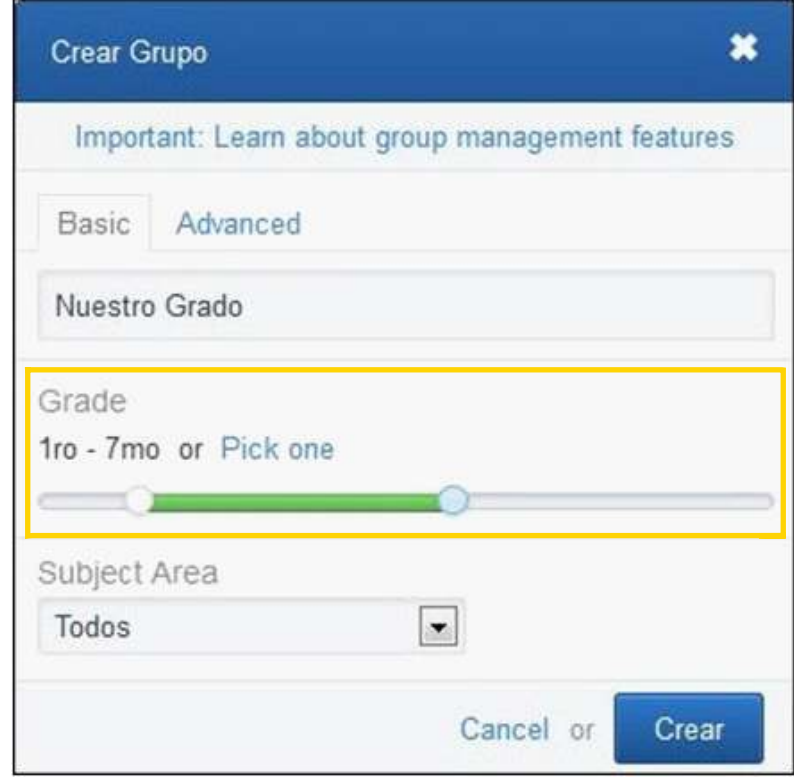

• Subject Area: desplegar el menú con la flecha y elegir el área en la que se va a especificar el grupo.

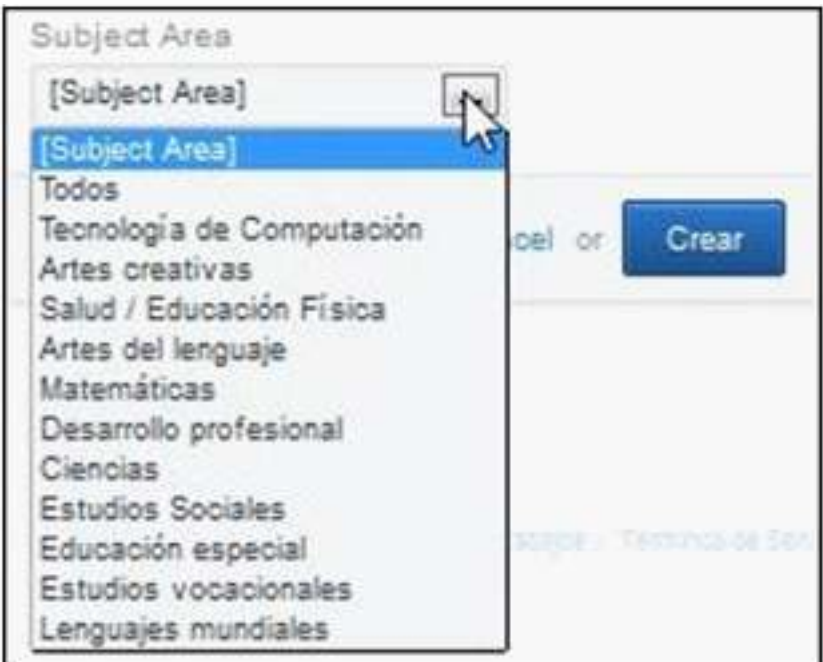

En la solapa **Advanced** se encuentran las opciones:

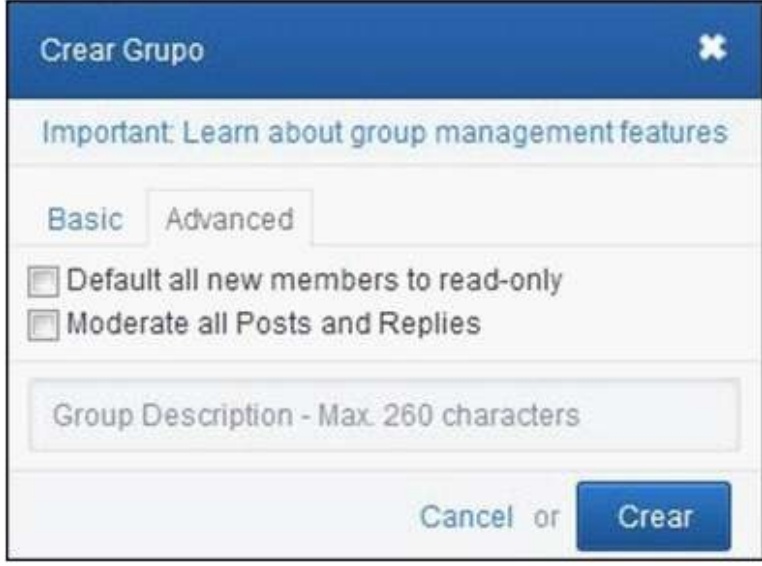

• **Default all new members to read-only**: establece a los nuevos miembros en solo lectura.

• **Moderate all Posts and Replies**: se moderarán los posteos y respuestas.

• **Group Description**: indicar la descripción del grupo. Máximo 260 caracteres.

Para finalizar seleccionar el botón **Crear**.

Al crear el grupo, aparecerá en la pantalla el nombre del grupo creado y un código para acceder. El código es necesario para que los estudiantes puedan unirse al grupo.

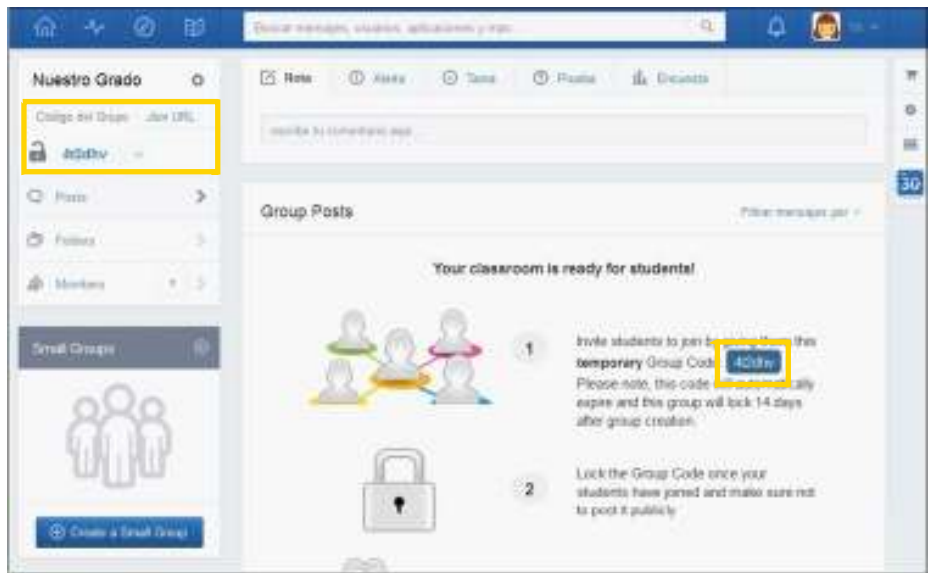

En la ventana principal (**Inicio**) se observa en la columna de la izquierda la sección **Grupos** que muestra los nombres de los grupos creados o de los grupos a los que se unió el usuario.

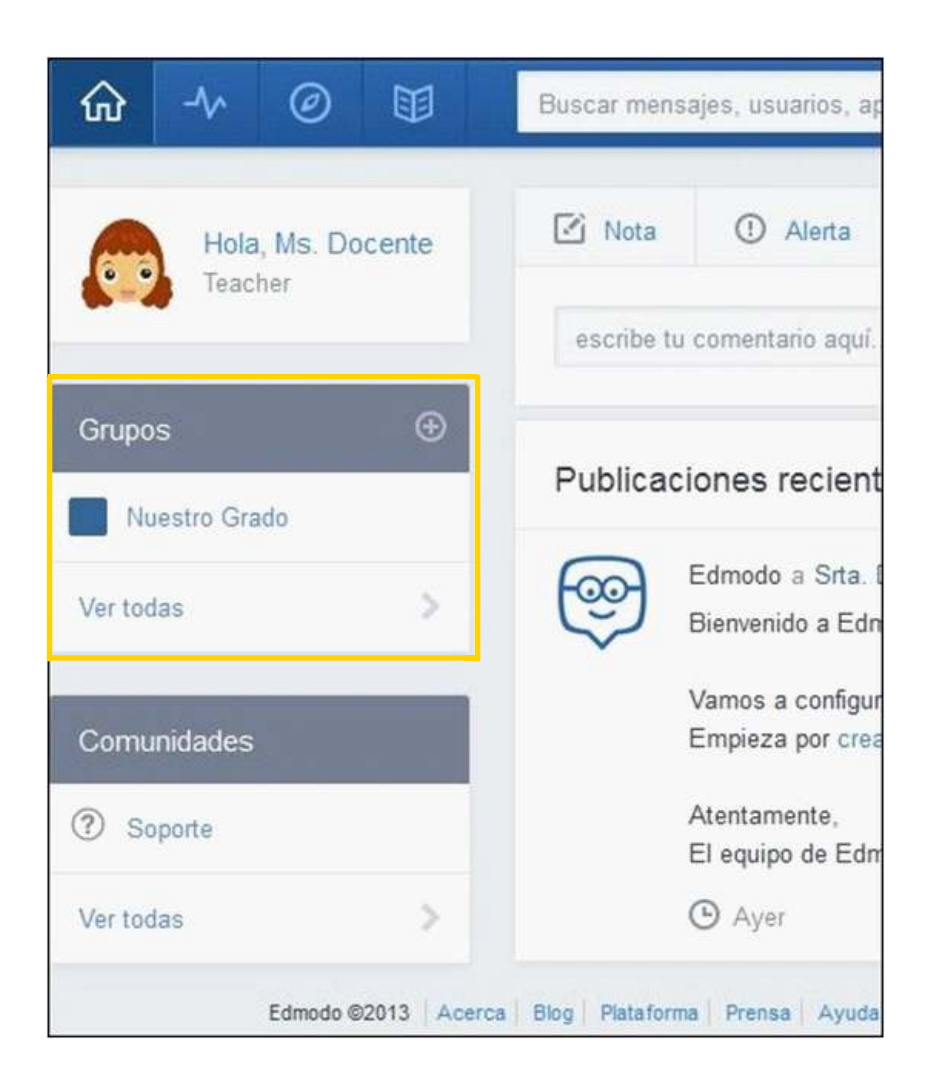

**Plan Integral de Educación Digital**  Ministerio de Educación del Gobierno de la Ciudad de Buenos Aires<br>d 24-05-2025

Para participar de un grupo que no haya sido creado por el usuario, debe seleccionarse la opción **Unir** de la sección **Grupos**.

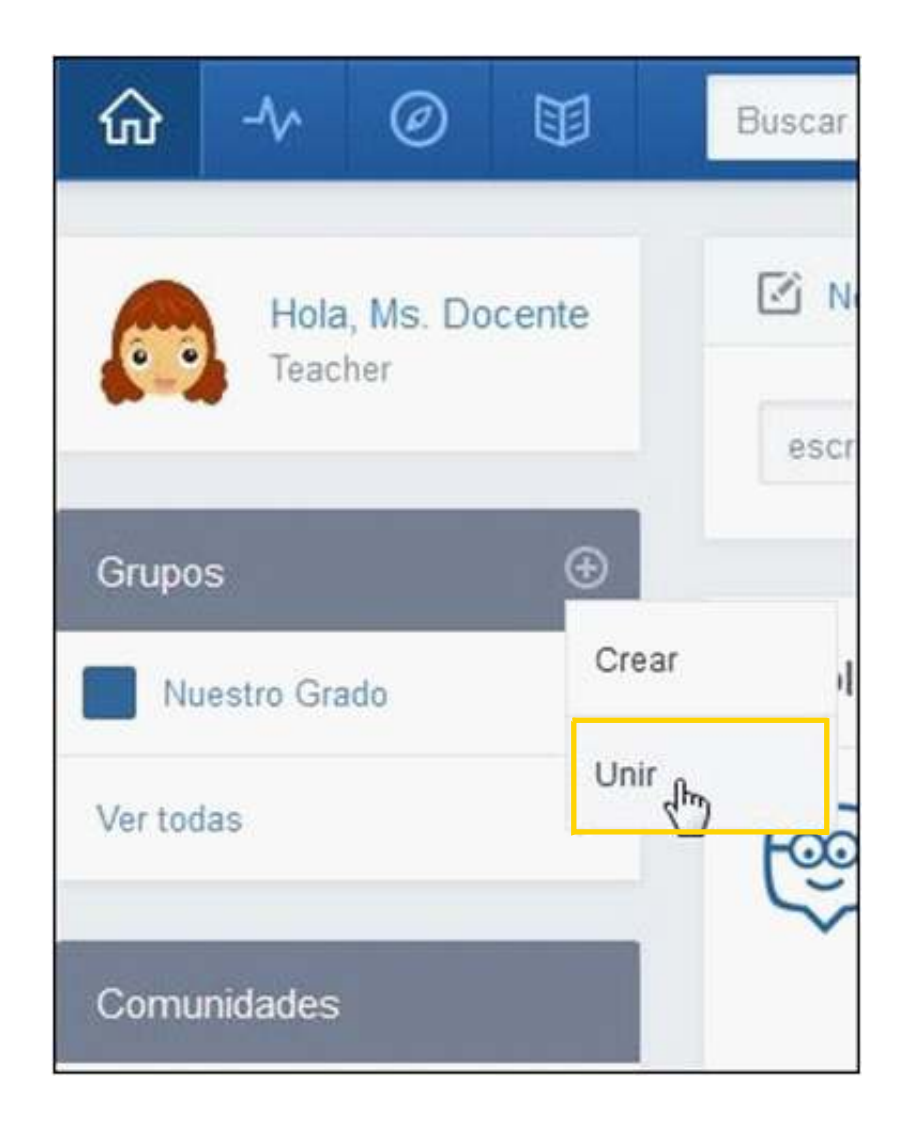

Se abrirá el cuadro **Unirse a un Grupo** donde es necesario ingresar el código del grupo al que se desea unir. Para finalizar presionar el botón **Unir**.

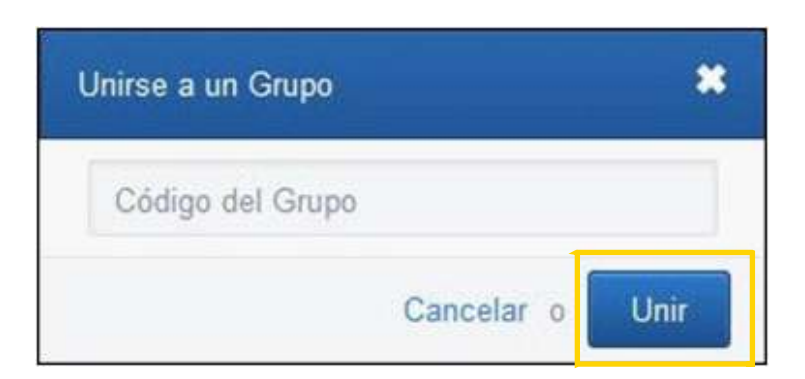

Pueden observarse los nombres de los grupos en el menú lateral.

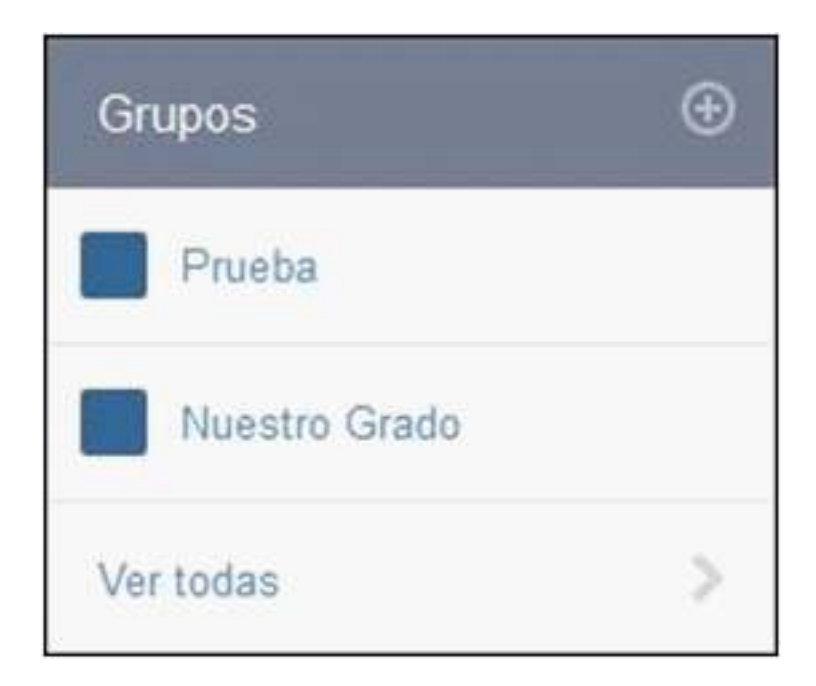

**Paso a paso**

**Cambiar color de los grupos**

> Es posible cambiar los colores de los grupos para reconocerlos mejor.

Elegir la opción **Ver todas** de la sección **Grupos**.

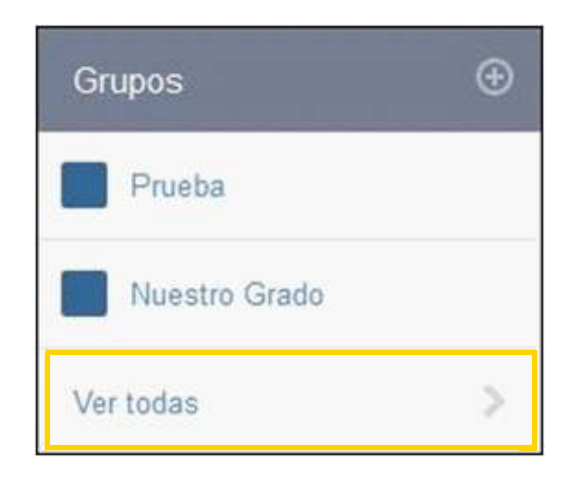

Pulsar la casilla de color azul que aparece por defecto. Se abrirá la paleta de colores.

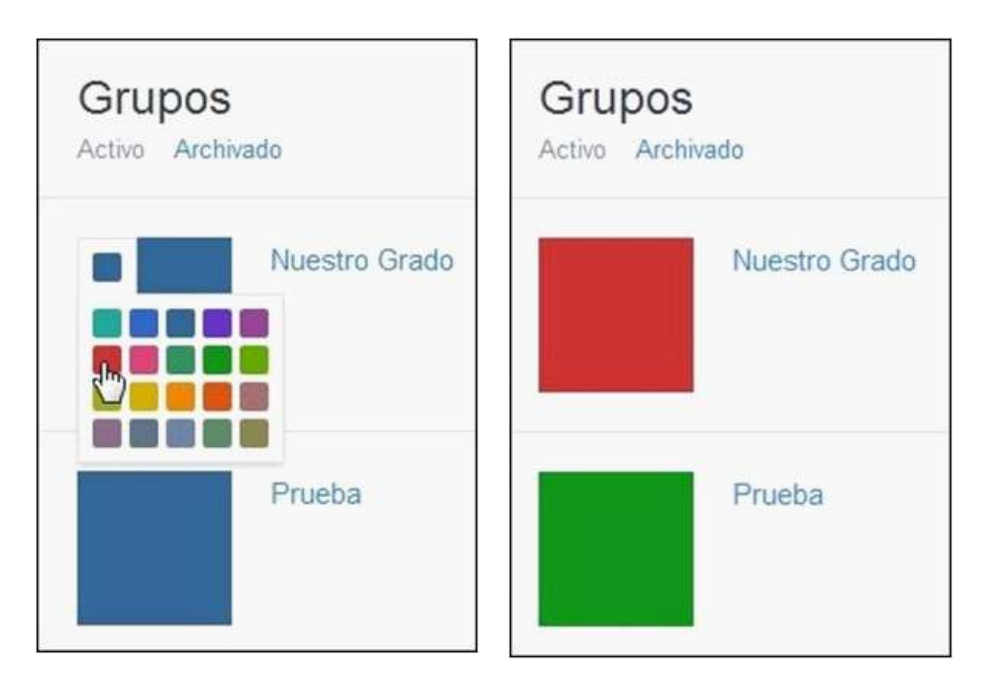

**Paso a paso Registro de los estudiantes**

> Para que los estudiantes puedan participar en un grupo deben registrarse ingresando en www.edmodo.com y creando un usuario **Soy Estudiante**.

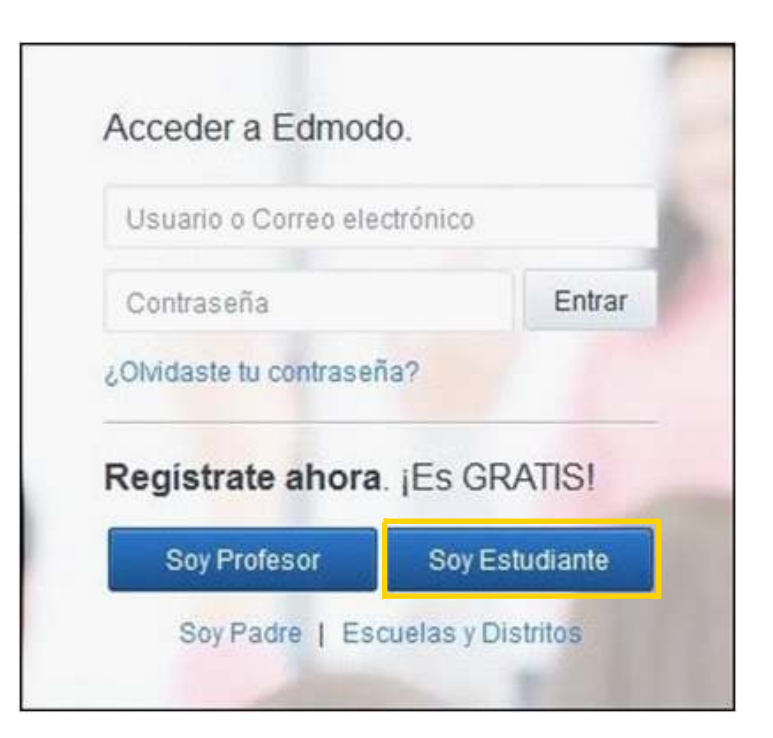

Se abrirá el siguiente cuadro:

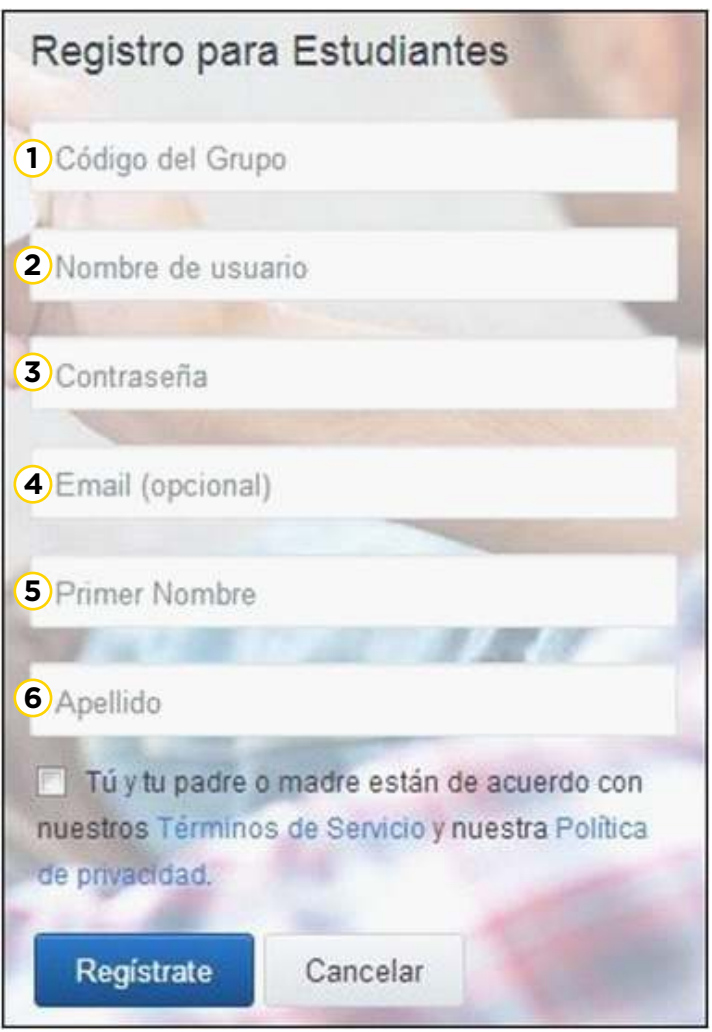

**1 Código del Grupo**: Ingresar el código del grupo enviado por el docente que lo creó.

**2 Nombre de usuario**: Ingresar el nombre de usuario que utilizará el estudiante. No puede utilizar espacios en blanco. Se diferencia mayúsculas y minúsculas.

- **3 Contraseña**: Contraseña creada por el alumno.
- **4 Email**: El correo electrónico es opcional.
- **5 Primer Nombre**: Nombre del alumno.
- **6 Apellido**: Apellido del alumno.

Al finalizar presionar el botón **Regístrate**.

Una vez registrado el estudiante verá una pantalla como la siguiente:

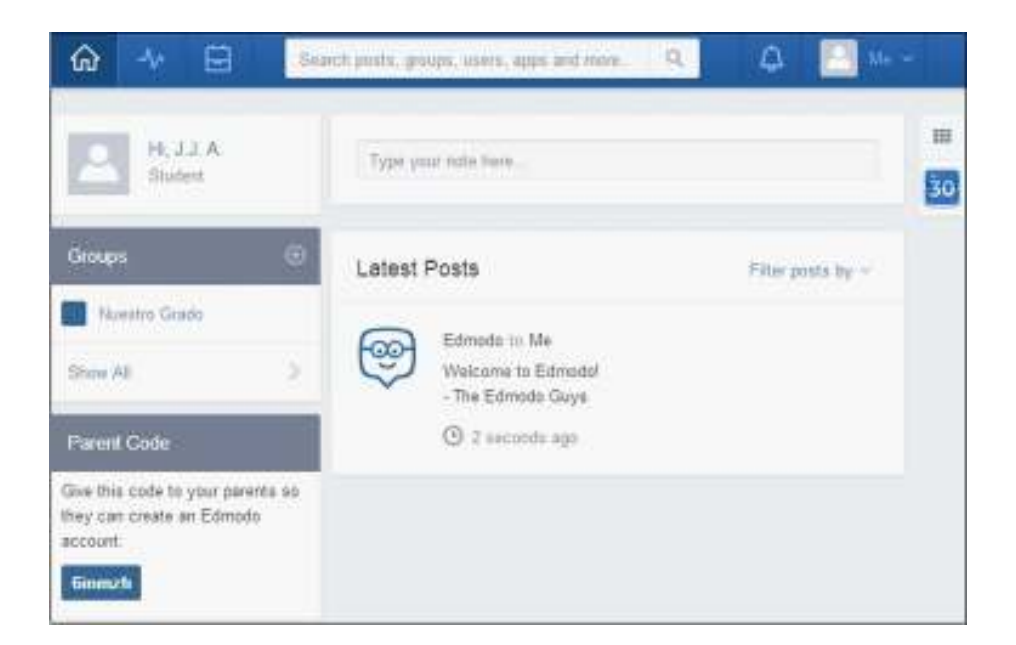

#### **Paso a paso**

**Área de trabajo**

Para el perfil de profesores la aplicación permite enviar mensajes, hipervínculos, asignaciones (tareas), encuestas o archivos al grupo o a miembros particulares.

En el caso de los estudiantes sólo pueden enviar mensajes a TODO el grupo o a su docente. No permite el envío entre pares.

En ambos perfiles, el formato del área de trabajo y la dinámica de la red social es similar.

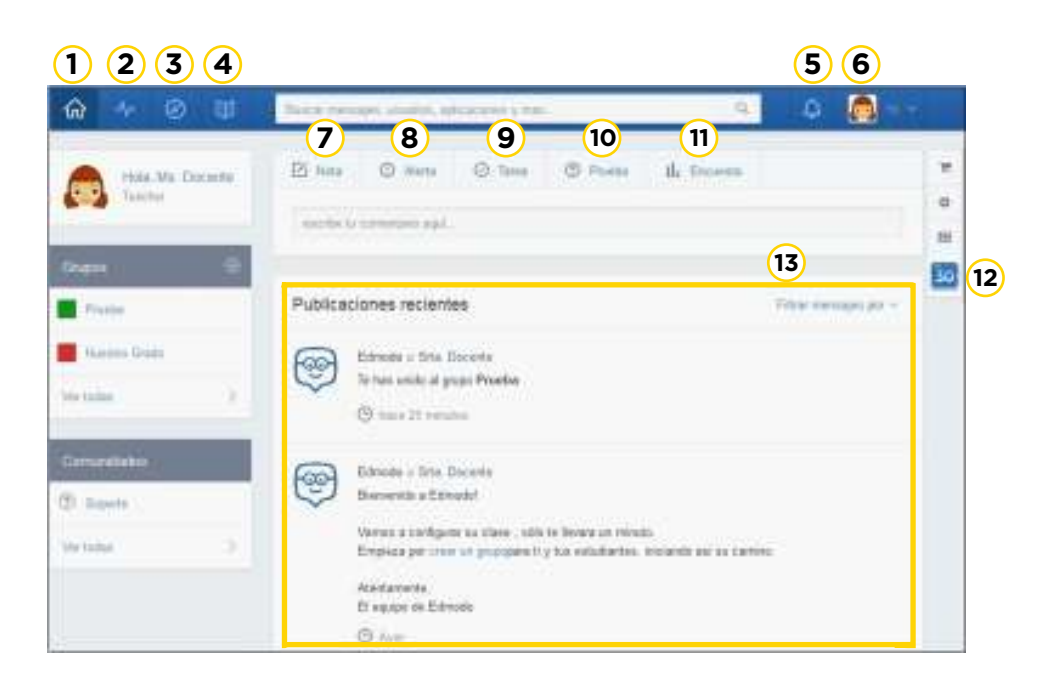

**1 Inicio**: pasa a la ventana principal del sitio.

2) Progreso: libro de calificaciones que permite visualizar las Notas.

**3 Descubrir**: permite encontrar un contenido dentro de las comunidades.

**4 Biblioteca**: almacena archivos, *links*, adjuntos publicados por los alumnos, etc. Posee la opción de integrar GoogleDocs.

**Notificaciones**: indica a través de un número las **5** notificaciones recibidas como ser mensajes directos, actividades entregadas, etc.

**6** Cuenta o Perfil: permite agregar o modificar los datos personales.

**Nota**: permite enviar una nota o mensaje a varios **7** destinatarios. También permite adjuntar un archivo almacenado en el equipo, un vínculo de internet o un archivo guardado en la Biblioteca.

**Alerta**: envía mensajes cortos de 140 caracteres. **8**

**Tareas**: envía al grupo una tarea o actividad. **9**

**Prueba**: envía al grupo un cuestionario modelo quiz o **10** cuestionario.

**Encuesta**: espacio para armar una encuesta en base a una **11** pregunta y que los estudiantes voten la respuesta que les

parece apropiada.

**Edmodo Planner (Calendario)**: muestra los eventos **12** agendados por el profesor y los estudiantes.

**Muro**: espacio para ver las actividades que se generaron y **13** los mensajes que los estudiantes dejaron.

**Paso a paso Ver los mensajes**

> En la página principal o **muro** se pueden ver todos los mensajes recibidos.

El **muro** es un **tablón de anuncios virtual** en el que se muestran todos los mensajes y novedades del grupo. De esta forma los miembros del grupo pueden leerlos, comentarlos y empezar nuevos mensajes.

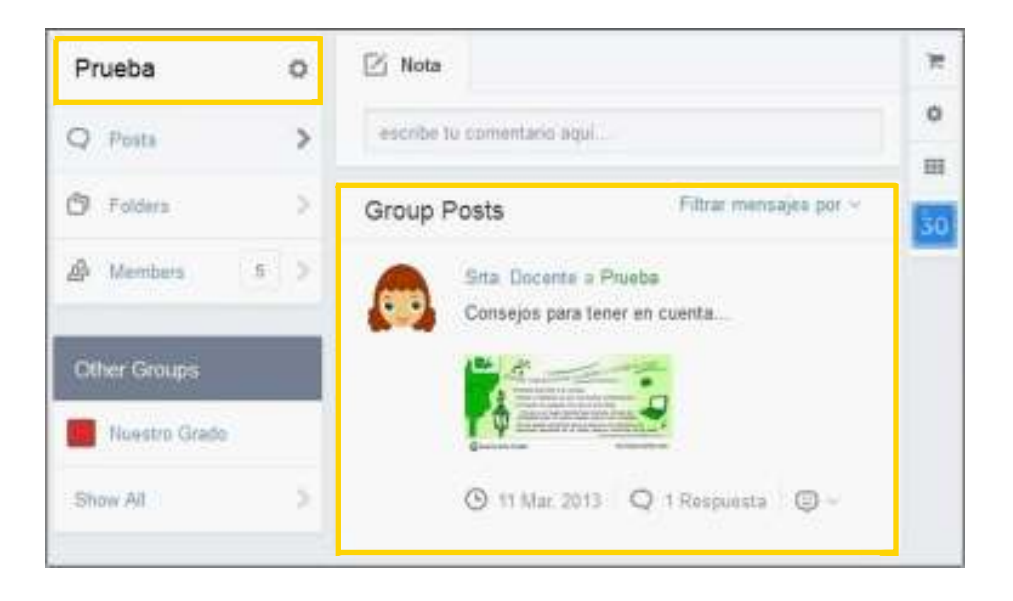

**Paso a paso**

**Enviar una nota o mensaje**

> Los estudiantes pueden enviar notas o mensajes adjuntando archivos, URL's o contenidos de la biblioteca.

## **Cabe destacar que los estudiantes no pueden enviarse mensajes privados entre ellos.**

El mensaje debe contar con texto y destinatario. Es posible adjuntar un archivo, URL o un elemento de la biblioteca/ mochila.

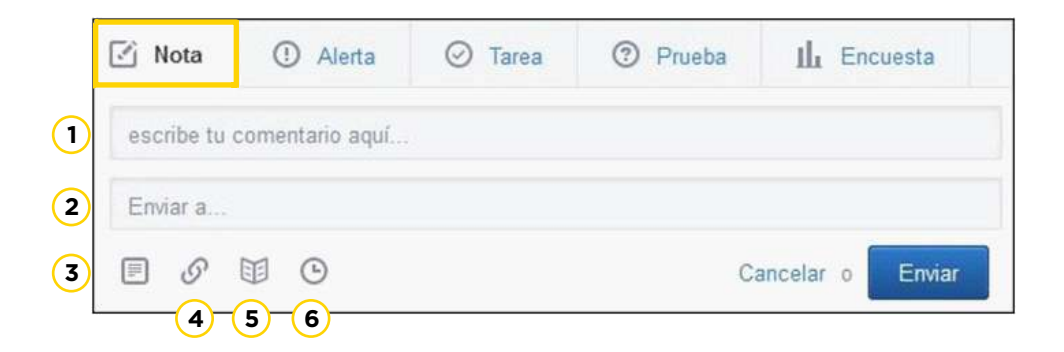

1. El mensaje puede contener un texto de tamaño ilimitado.

2. **Enviar a…** permite seleccionar los destinatarios del mensaje.

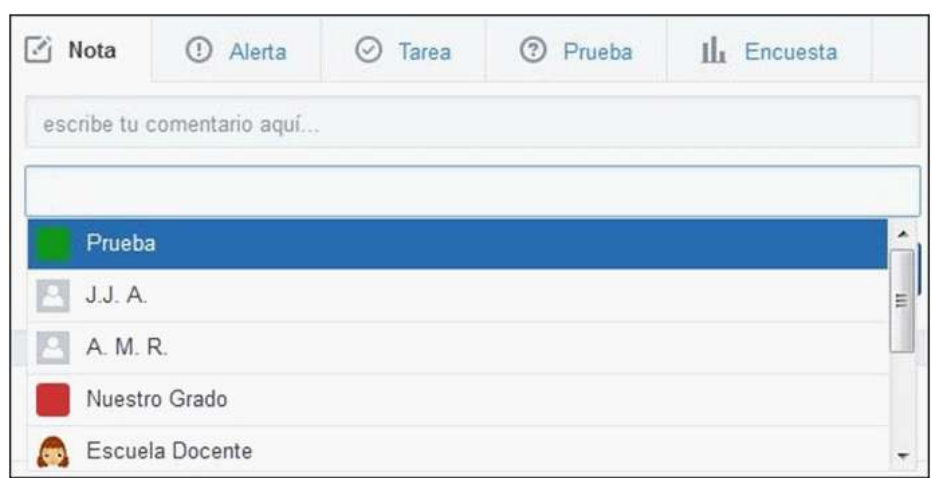

Los destinatarios de los mensajes pueden ser:

- Profesores: cualquier profesor o co-profesor del grupo.
- Grupo: envía el mensaje a todo el grupo.

• Para sí mismo: se escribe su nombre, y se puede enviar un mensaje a uno mismo.

- **Archivo:** permite adjuntar archivos del equipo. **3**
- **Enlace:** mediante una URL o el código HTML para embeber **4** algunos recursos de la web 2.0
- **Biblioteca:** inserta un objeto existente en la biblioteca/ **5** mochila.
- **Programar mensaje:** puede indicarse fecha y hora de **6** publicación del mensaje.

Los adjuntos (archivos e enlaces) que se agreguen a los mensajes se incorporan automáticamente a la biblioteca/ mochila. Están disponibles para ser utilizados en otra oportunidad.

Finalizar el mensaje presionando el botón **Enviar**. El mensaje enviado se verá de la siguiente forma:

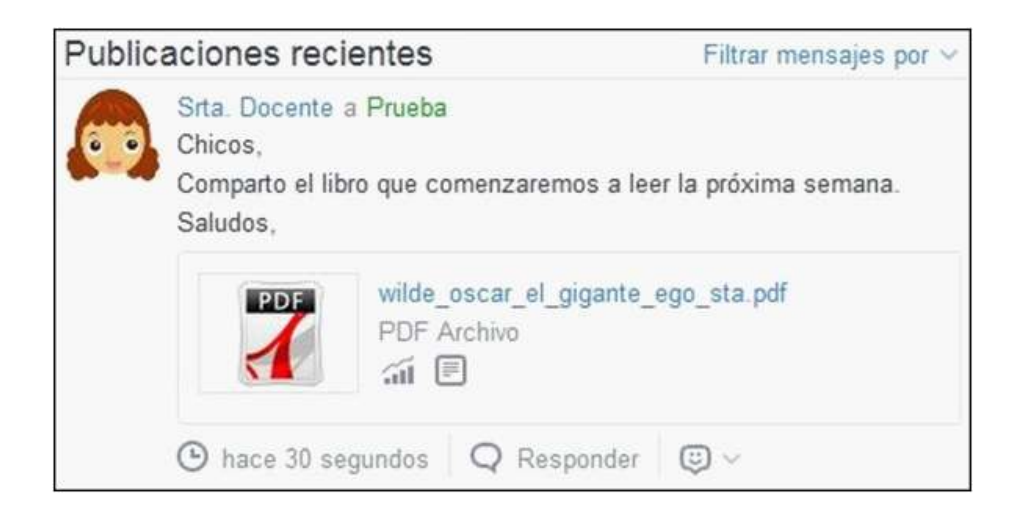

**Paso a paso**

**Editar una nota o mensaje**

> En caso de tener que modificar el texto de un mensaje ya enviado, no es necesario armar uno nuevo. Sólo basta con seleccionar la pequeña rueda de la derecha. Se despliega un menú con la opción **Editar Mensaje**. Modificar el mismo y presionar el botón **Guardar**.

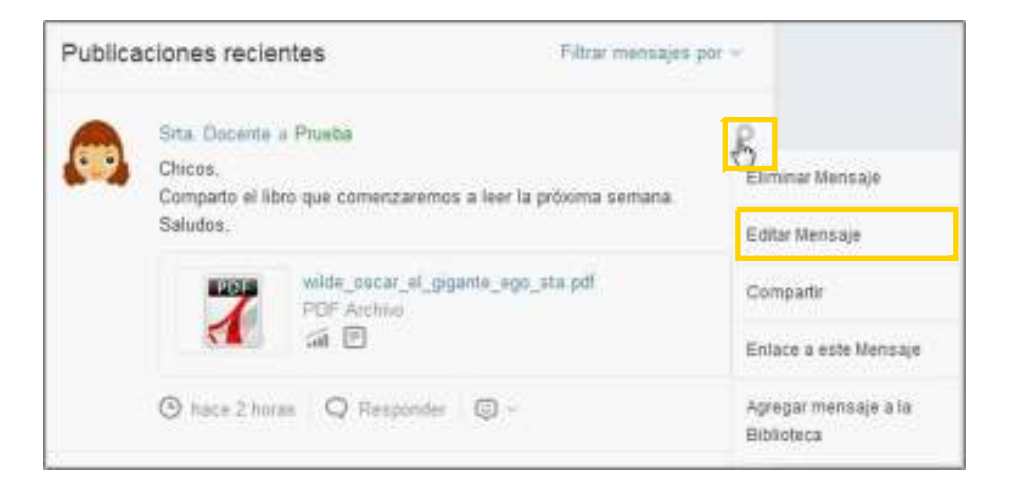

**Paso a paso**

**Borrar un mensaje**

Los usuarios (Profesores o Estudiantes) pueden eliminar mensajes creados por ellos. Seleccionar la pequeña ruedita de la derecha. Se despliega un menú con la opción **Eliminar Mensaje**.

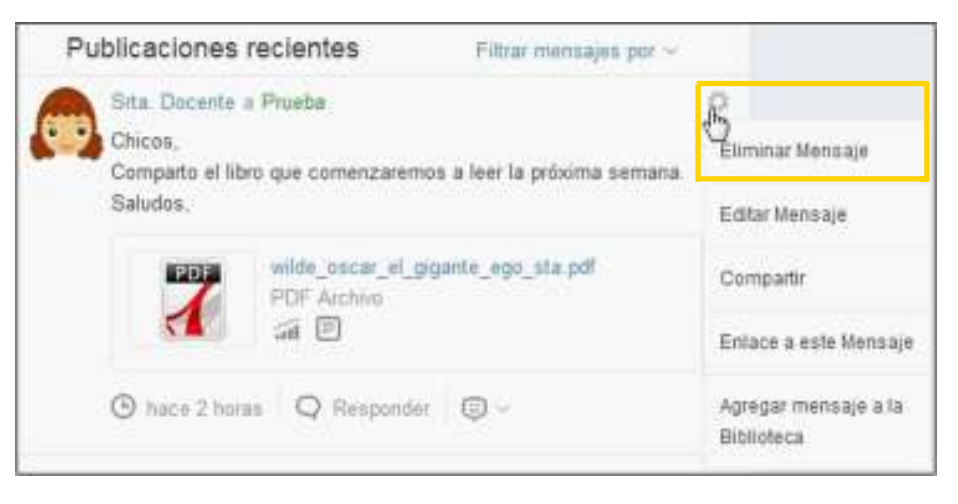

Mostrará el siguiente cuadro en el que se confirmará si se desea borrar el mensaje.

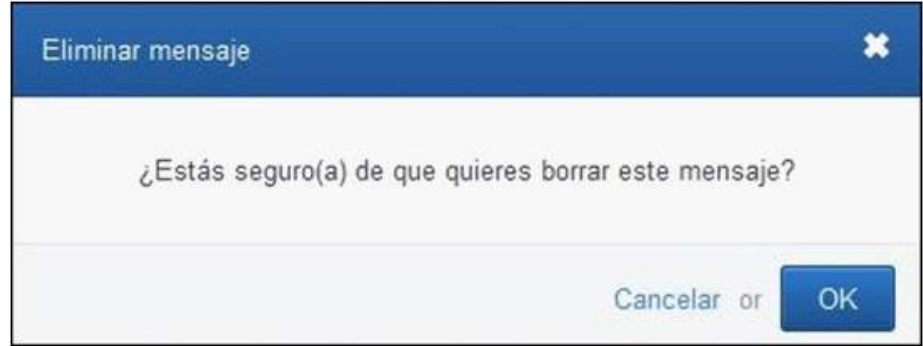

**Paso a paso**

**Responder una nota o mensaje**

> El comentario o respuesta a un mensaje es muy sencillo de realizar. No se debe comenzar un nuevo mensaje, sino se debe utilizar la opción **Responder** que se encuentra debajo del mensaje.

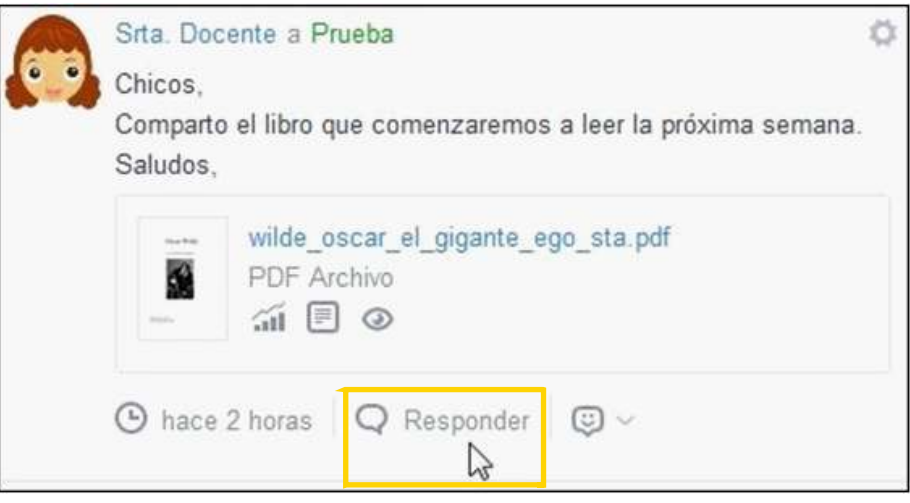

Se abre un pequeño cuadro de texto debajo en el que se ingresará la respuesta. Para finalizar, presionar el botón **Responder**.

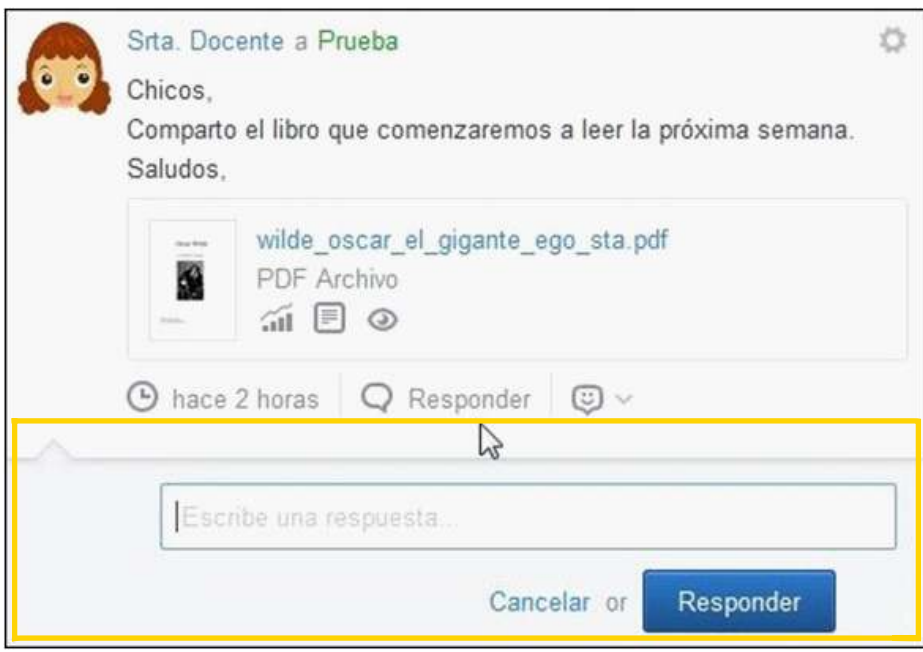

Puede observarse que los comentarios o respuestas quedan debajo del mensaje principal, mostrándose agrupados.

fecha dalmite

Cancolar o

面

Enviar

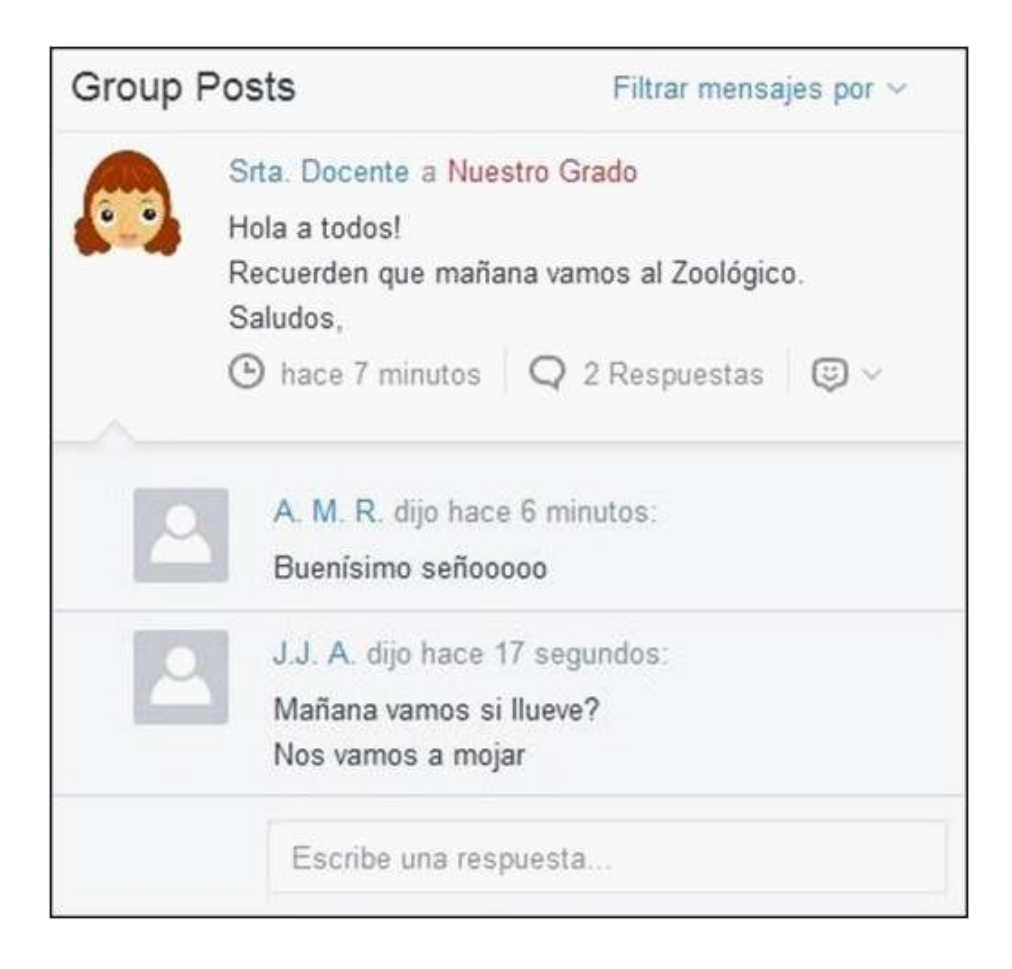

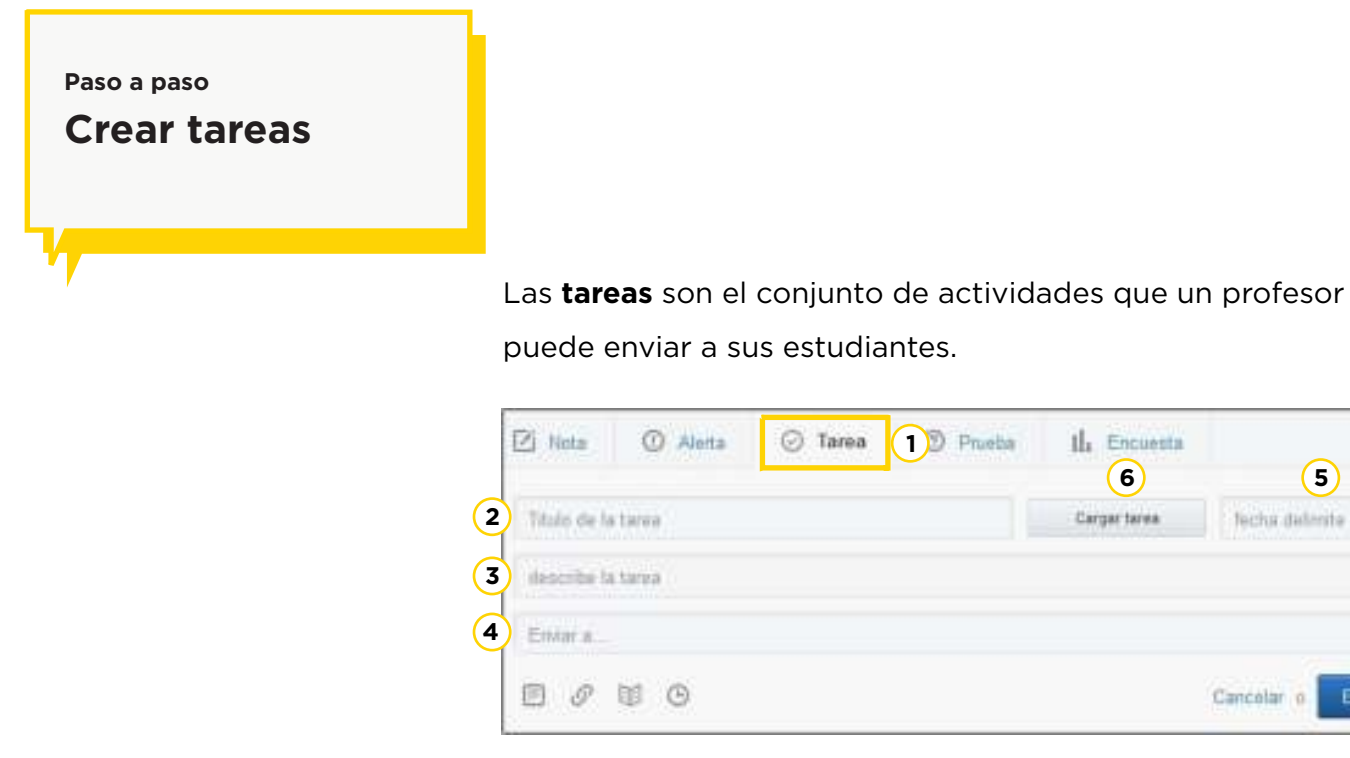

- **1)** Seleccionar la opción Tarea.
- 2) Ingresar el Título de la tarea.
- **Describe la tarea**: escribir una pequeña descripción de la **3** actividad.
- **Enviar a…**: permite colocar los destinatarios que recibirán **4** la tarea.
- **Fecha límite**: se abrirá un calendario para registrar la **5** fecha límite de entrega de la actividad.
- **Cargar tarea**: permite cargar o abrir una tarea creada **6** anteriormente.

Para finalizar el envío de la tarea, presionar el botón **Enviar**. Podrá verse la siguiente información:

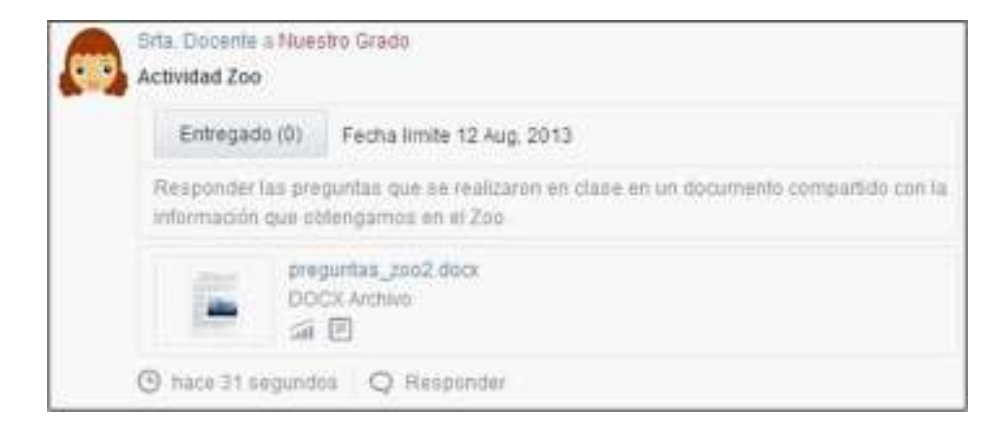

A medida que los estudiantes completan y envían la tarea, el botón Entregado irá indicando el número de las mismas.

## **Paso a paso**

**Tareas de los estudiantes**

> Cuando se recibe una tarea, ésta puede verse en el muro de usuario o también es posible notificarse de la misma en la etiqueta de **Notificaciones** que se encuentra en la parte superior de la ventana.

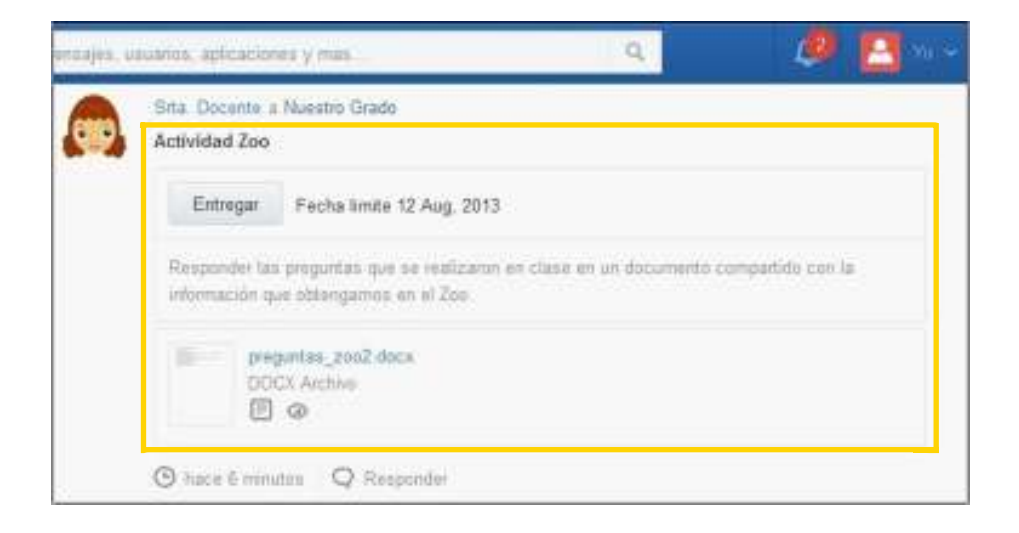

El alumno deberá leer la actividad. Una vez resuelta la misma, presionar el botón **Entregar**. La nueva ventana permitirá adjuntar la resolución de la tarea o bien realizar algún comentario o consulta al docente.

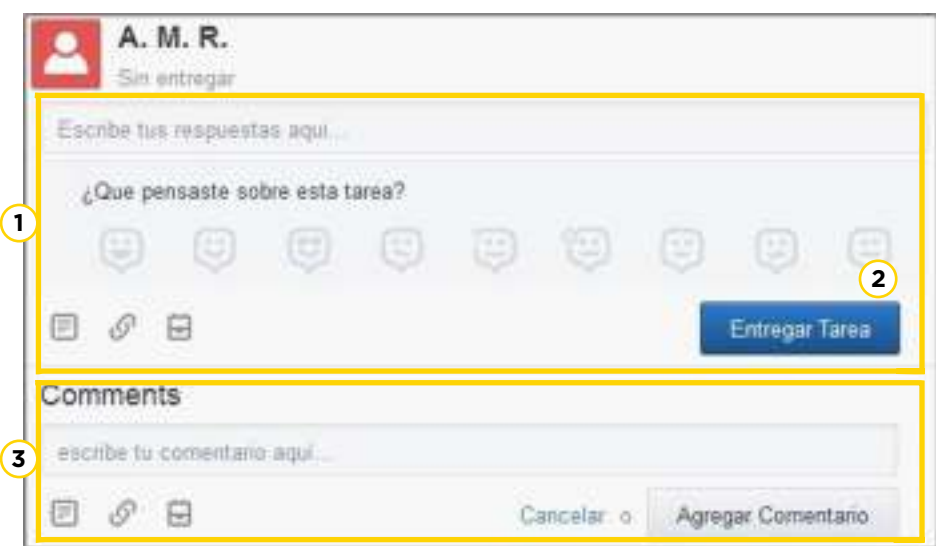

**1** Es posible escribir las respuestas o adjuntar un archivo. El estudiante puede categorizar la tarea con emoticones.

**2** El botón **Entregar Tarea** realiza el envío de la tarea al docente.

**3 Comments (Comentarios)**: en caso de tener dudas sobre la tarea, el alumno puede realizar consultas sin el envío de la misma.

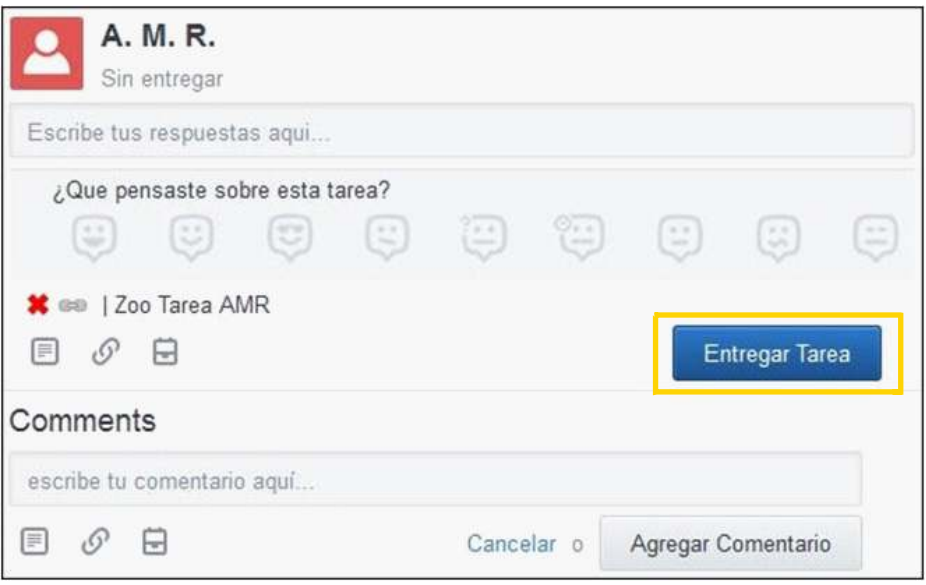

En el ejemplo puede observarse que el alumno escribió un texto y adjuntó un archivo. Para que el docente reciba la información, presionar el botón **Entregar tarea**.

Una vez enviada la tarea, en el muro del estudiante puede observarse el botón **Entregado** y el mensaje **Esperando calificación….**

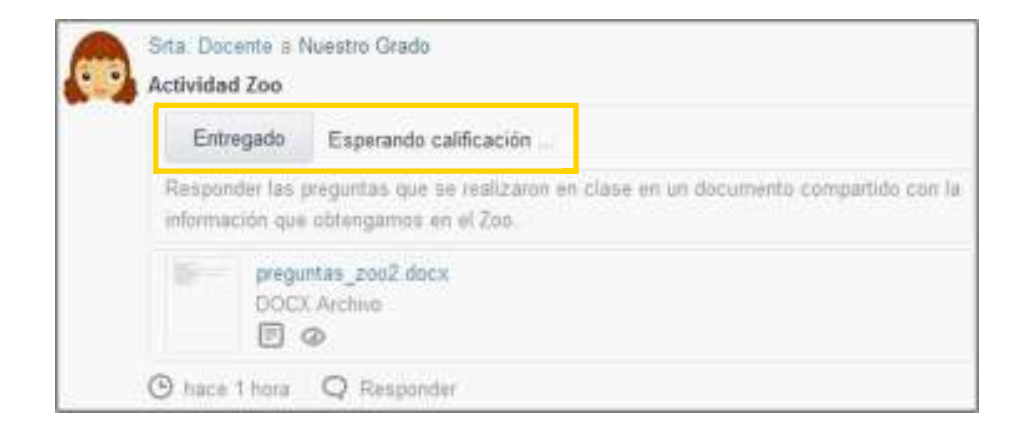

**Paso a paso**

**Calificar las tareas**

Cuando se entrega una tarea en el muro del profesor se señala la cantidad de estudiantes que entregaron la misma. El profesor podrá calificar la tarea en línea y enviarla automáticamente al estudiante. La calificación quedará registrada en su cuaderno de notas.

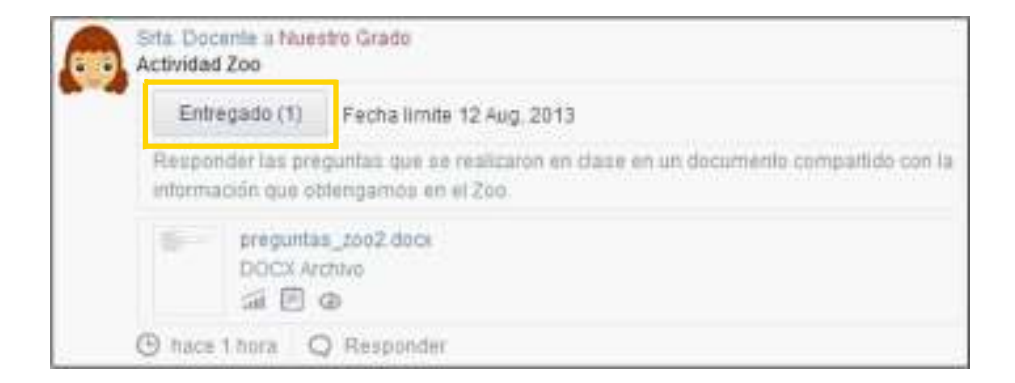

Para calificar una tarea es necesario ingresar en la opción **Entregado**. Entre paréntesis indica la cantidad de tareas entregadas por los estudiantes.

En la columna de la izquierda se desplegará la lista de todos los estudiantes: aquellos sin calificar, quienes no entregaron o bien los estudiantes que están calificados.

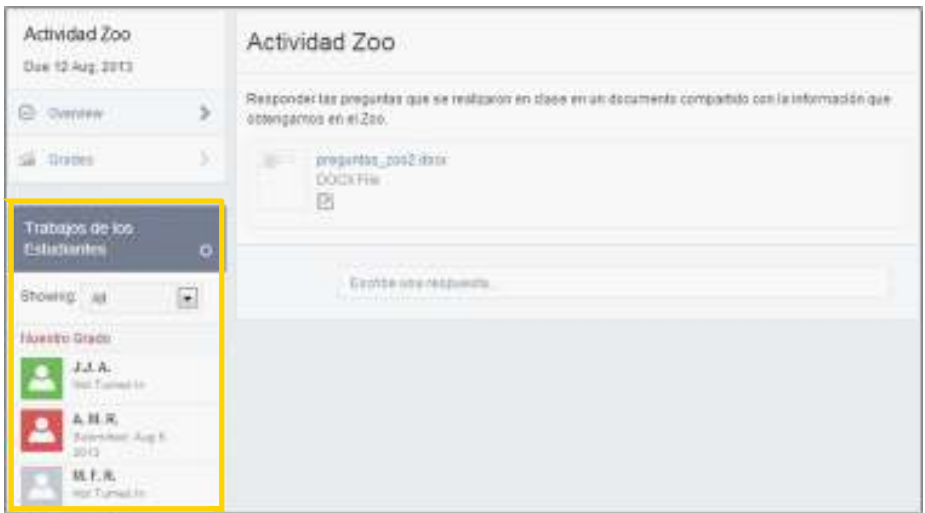

En la parte izquierda de la ventana se observa la lista **Showing** que permite cambiar la visualización de la información.

Trabajos de los **Estudiantes** Ö Showing: All **All** Nuestro ( Ungraded Graded Not Turned In A. M. R. Submitted: Aug 5, 2013 M. F. R. Not Turned In

- **All:** todos.
- **Ungraded:** sin calificar.
- **Graded:** calificados.
- **Not Turned In:** no entregados.

Para calificar a un alumno, seleccionar el nombre del mismo. Se habilitará a la derecha su información.

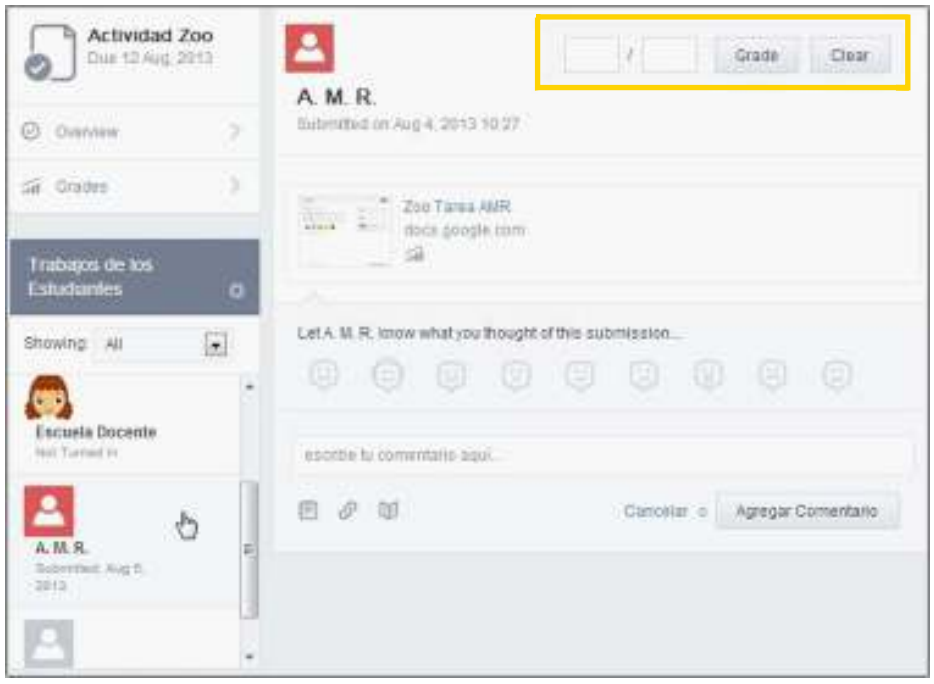

Ingresar la nota y presionar el botón **Grade (Calificar)**. Podrá verse al lado del nombre del estudiante que la actividad fue evaluada.

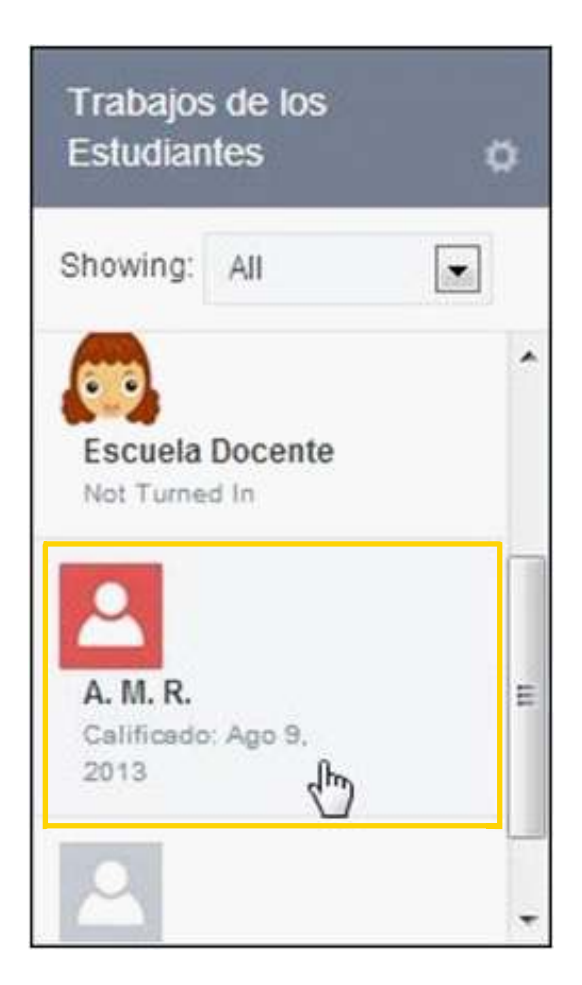

## Para modificar la nota seleccionar **Eliminar Nota**.

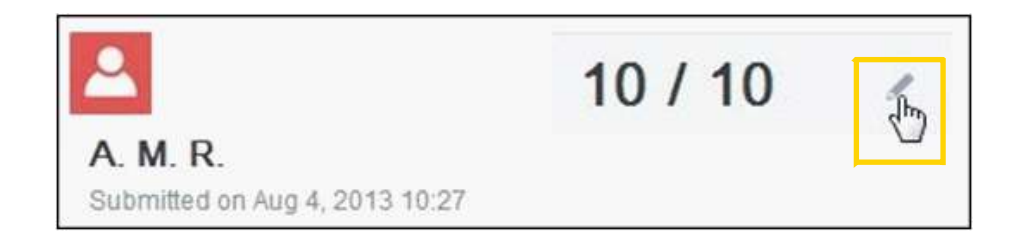

Para incluir un comentario escribir en el recuadro **escribe tu comentario aquí…** y seleccionar **Agregar Comentario**.

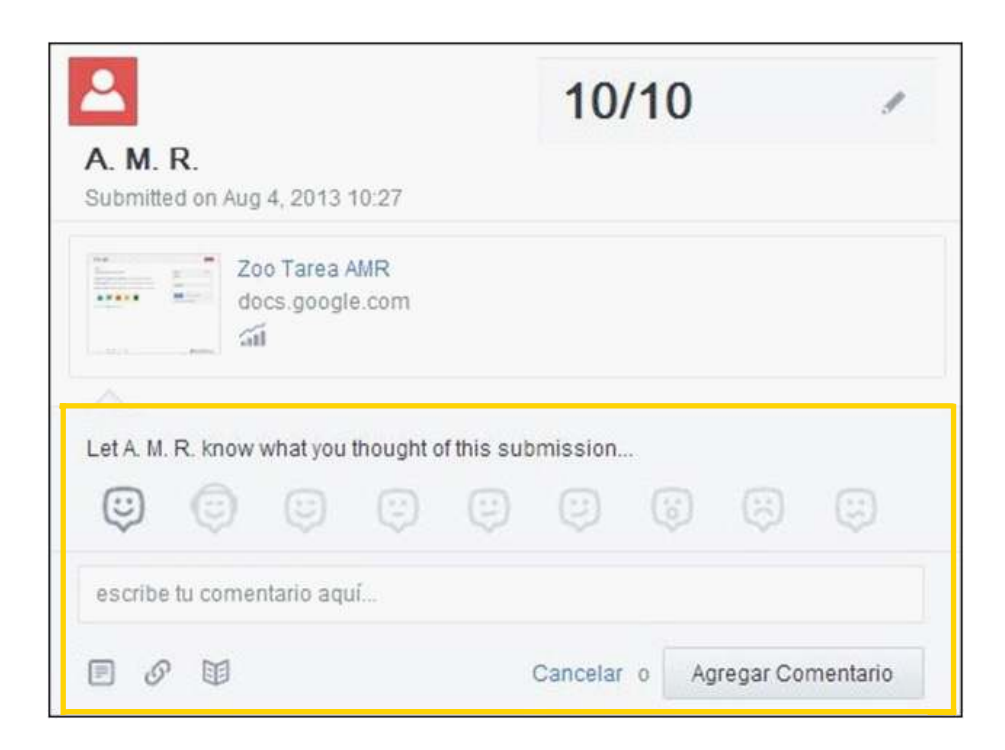

Desde el usuario estudiante que realizó la tarea puede leerse la calificación.

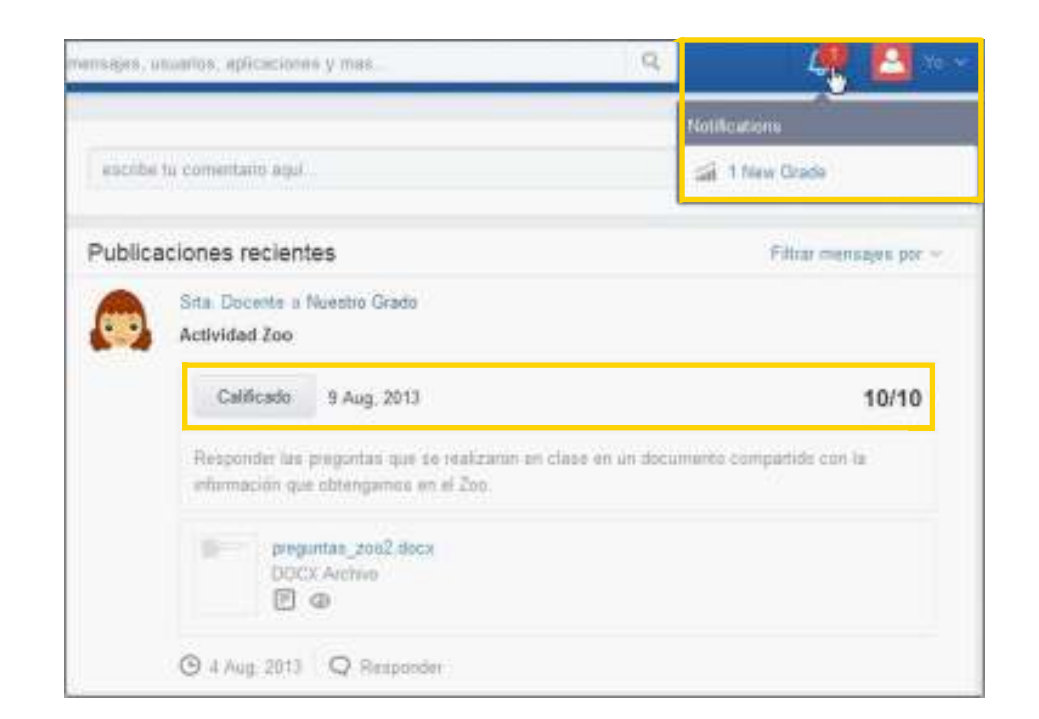

**Paso a paso Utilizar las alertas**

> Edmodo permite enviar alertas o mensajes cortos a los integrantes del grupo.

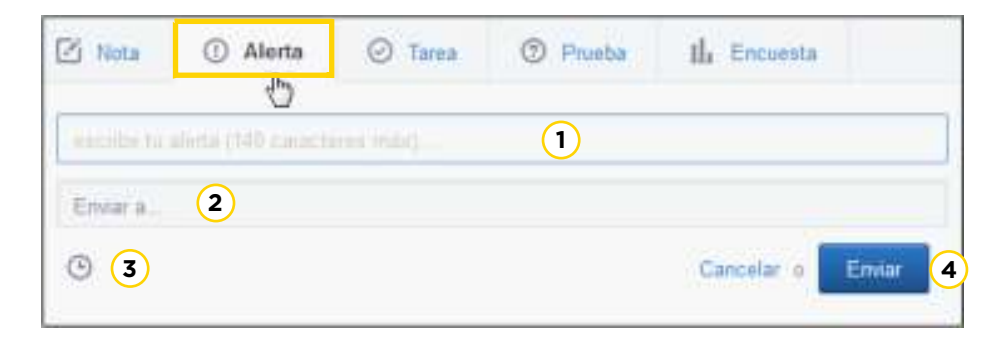

Para enviar un alerta:

**1** En el recuadro **escribe tu alerta**, escribir el texto que desea enviar. No deberá superar los 140 caracteres.

**2** El cuadro **Enviar a…** permite seleccionar los destinatarios.

**3** El icono **Programar mensaje** permite establecer fecha y

hora de la publicación.

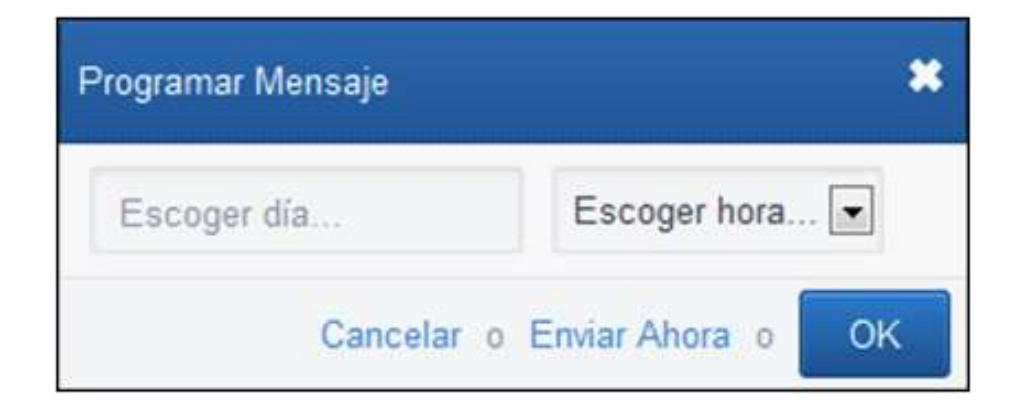

Para finalizar presionar el botón **Enviar**. **4**

El mensaje llegará al estudiante como **Alerta**.

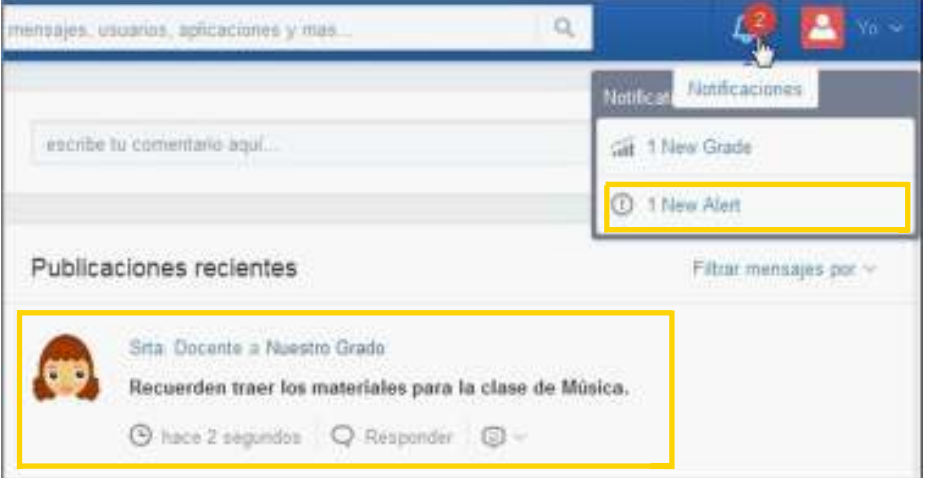

**Paso a paso**

**Crear una prueba**

La aplicación permite crear una prueba (Quiz) con varias preguntas y seleccionar los destinatarios.

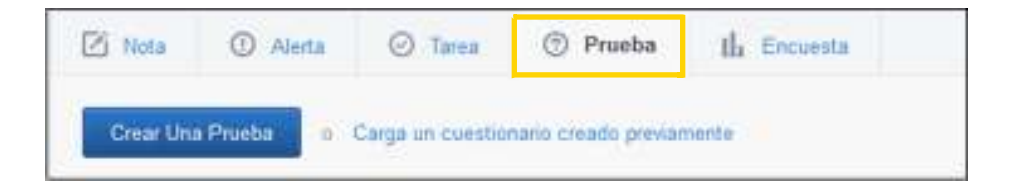

La actividad se puede crear **(Crear Una Prueba)** o utilizar pruebas pre-cargadas **(Carga un cuestionario creado** 

### **previamente)**.

Presionar el botón **Crear Una Prueba.**

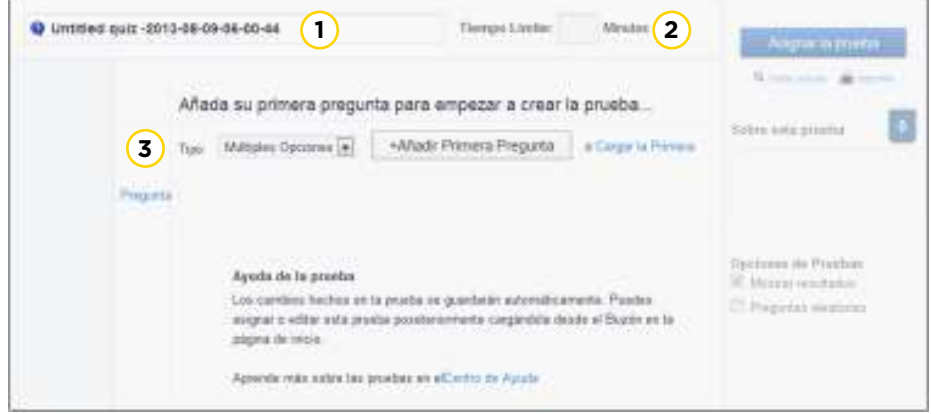

**1 Título del cuestionario.** Puede ser modificado pulsando en el cuadro de texto.

- **2 Tiempo Límite** indicado en minutos.
- **3 Tipo:** Seleccionar el tipo de cuestionario.

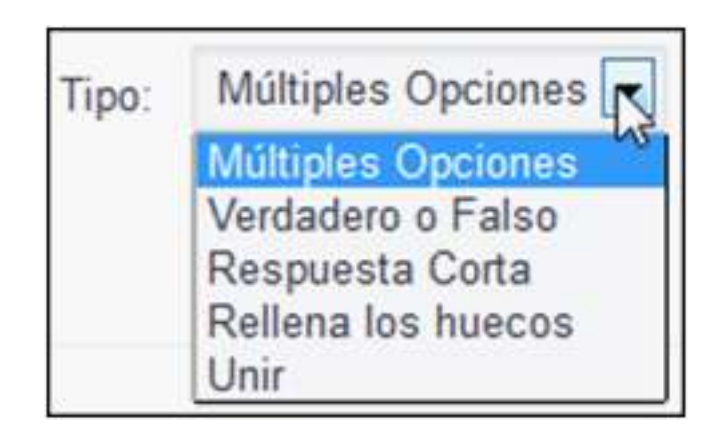

**4 Añadir Primera Pregunta**: Permite comenzar a ingresar las preguntas del cuestionario.

Para agregar más preguntas, presionar el botón **Agrega Preguntas**.

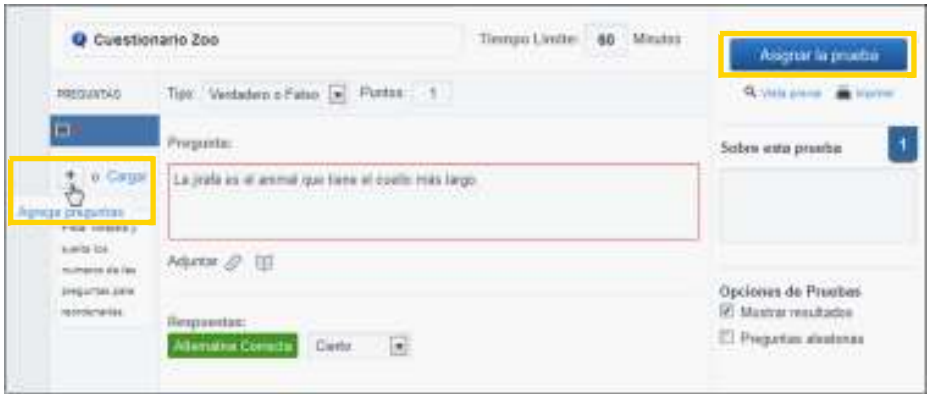

## Al finalizar las preguntas presionar el botón **Asignar la prueba**.

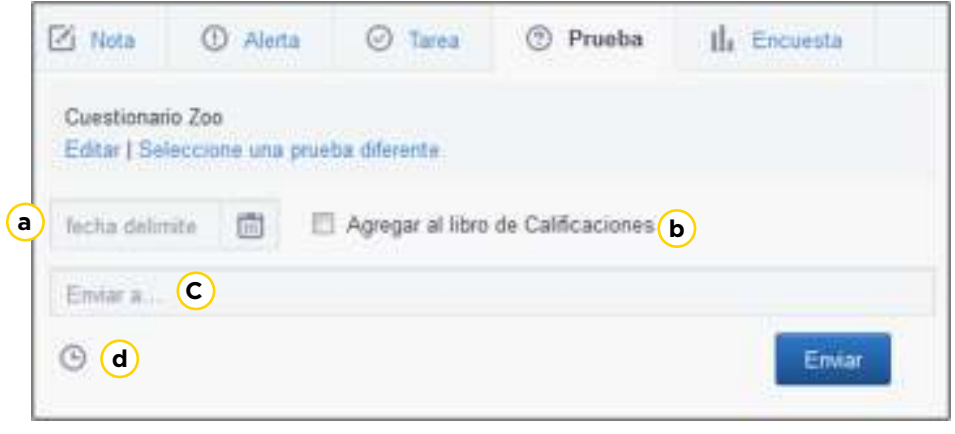

**a** Determinar la fecha de entrega.

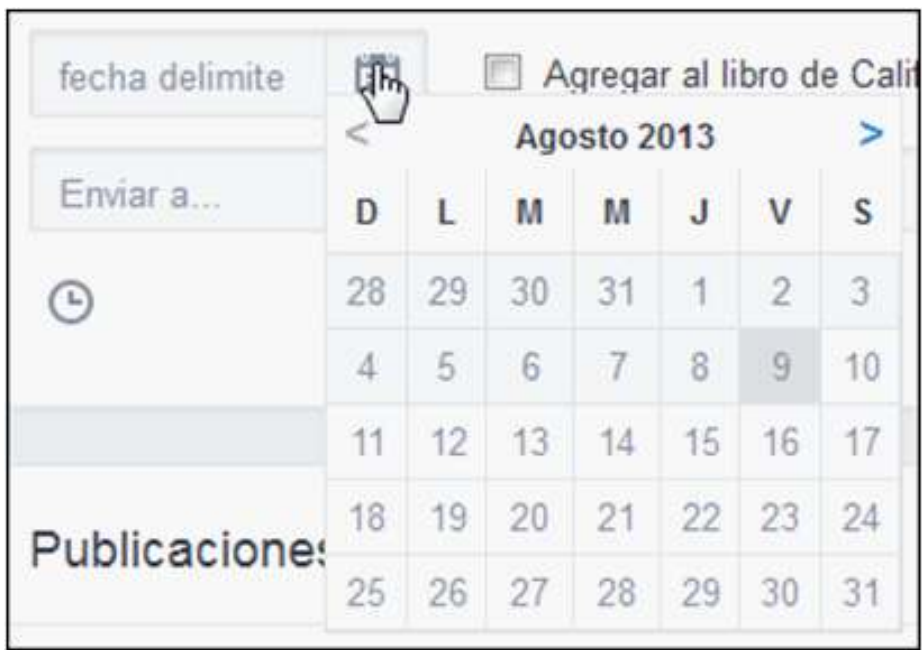

**b Agregar al libro de Calificaciones:** tildar la casilla para

agregar la prueba al Listado con calificaciones.

**c Enviar a…:** seleccionar los destinatarios.

**d Programar mensaje** permite configurar fecha y hora de la publicación.

Una vez finalizado el cuestionario, presionar el botón **Enviar**. Podrá observarse en la pantalla del docente:

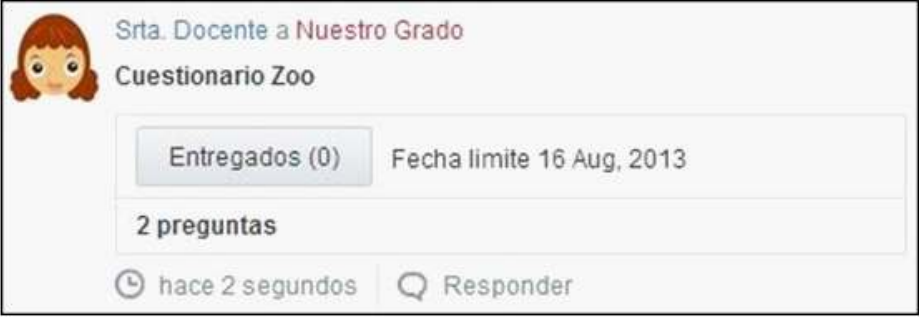

#### Los alumnos obtendrán:

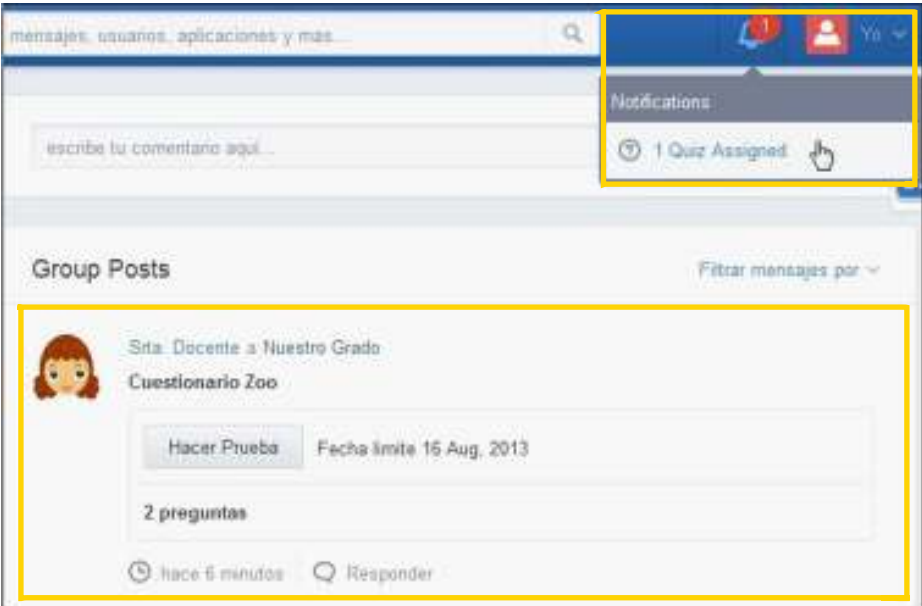

**Paso a paso Utilizar la aplicación Encuesta**

> La aplicación permite crear una encuesta con varias preguntas y seleccionar los destinatarios que deberán responderla.

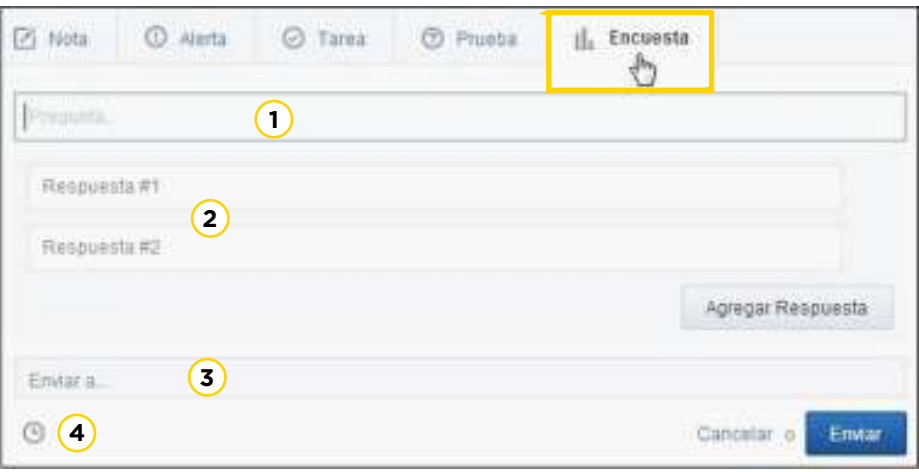

- **1 Pregunta…**: ingresar la pregunta de la encuesta.
- **2** Completar las respuestas posibles. Se podrán agregar más

respuestas al seleccionar el botón **Agregar Respuesta**.

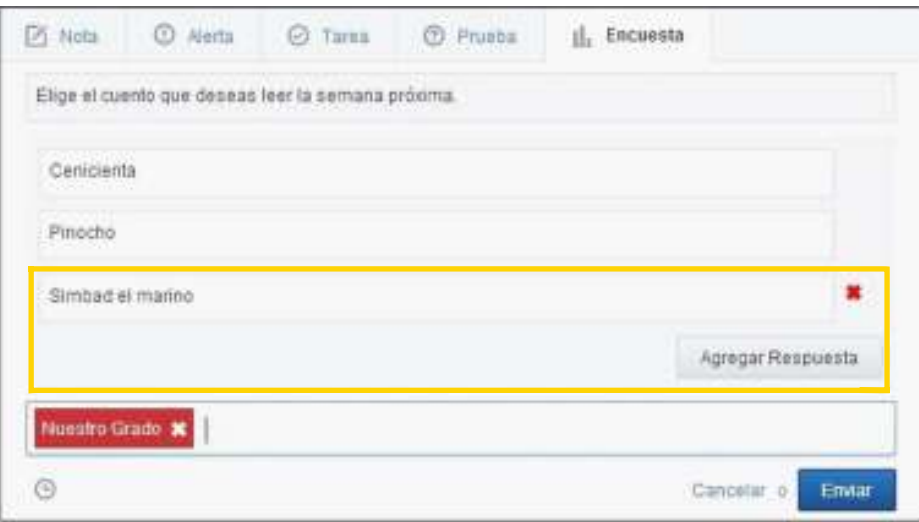

**3 Enviar a…**: permite seleccionar los destinatarios que recibirán la encuesta.

4) **Programar mensaje**: permite configurar fecha y hora de la publicación.

Los estudiantes podrán observar la siguiente encuesta en sus muros.

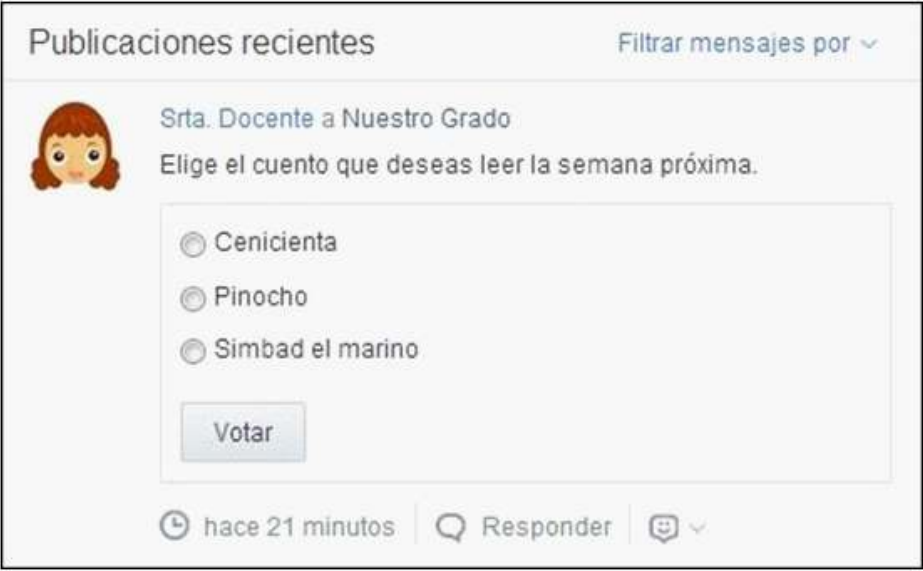

Elegirán una opción y pulsarán el botón **Votar** con lo cual obtendrán el siguiente cuadro indicando los resultados obtenidos:

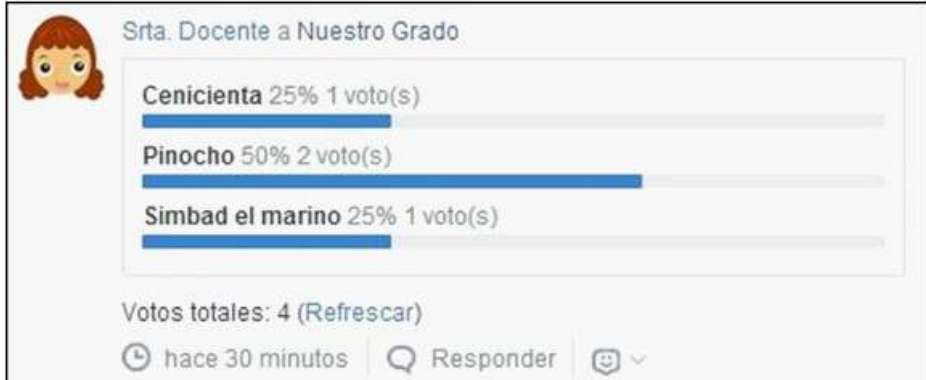

**Paso a paso Utilizar el calendario de eventos**

> La funcionalidad **Calendario (Edmodo Planner)** permite ver automáticamente los eventos agendados, tanto por el profesor como por los estudiantes.

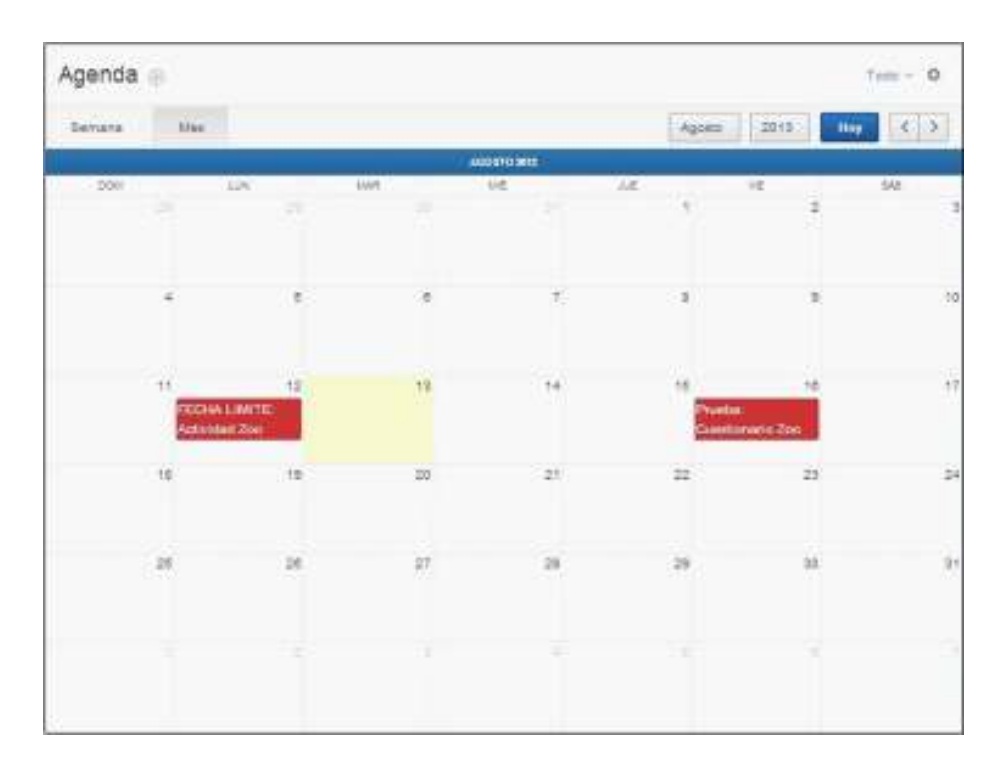

Para agregar un evento solo es necesario pulsar el día en que se desarrollará. Se abrirá un cuadro en el cual completar los datos.

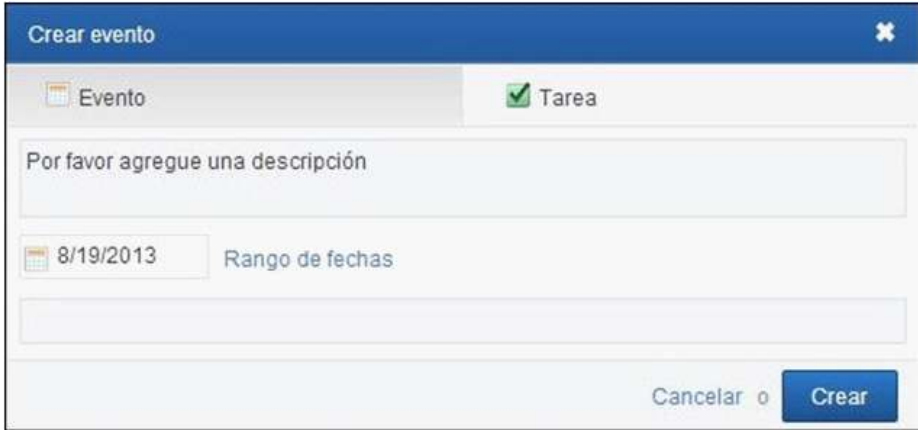

Para imprimir el calendario seleccionar la opción **Imprimir** del botón **Configurar**.

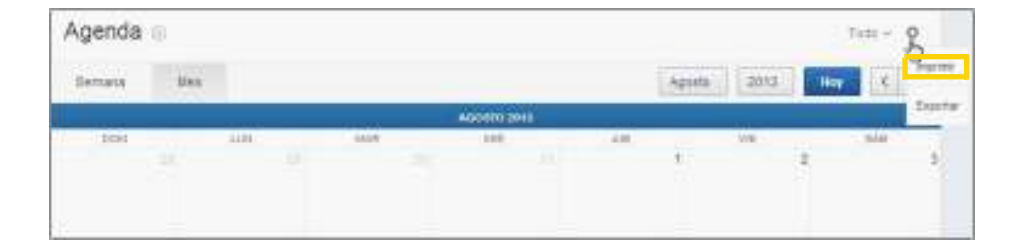

## **Paso a paso Utilizar la Biblioteca**

Cada usuario cuenta con una biblioteca propia en la que se pueden guardar archivos o páginas web importantes y se almacenan todos los elementos compartidos.

Esta **Biblioteca** (Profesor) / **Mochila** (Estudiante) almacena también los elementos que se han adjuntado en los mensajes y tareas.

En la parte superior de la ventana se encuentra la opción **Biblioteca**. Al seleccionarla, se verá la siguiente ventana:

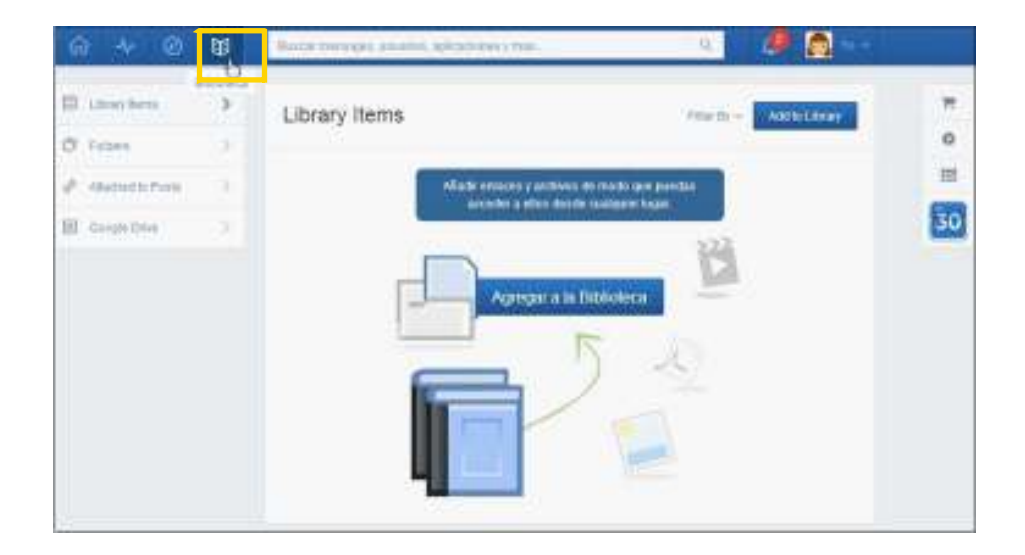

Si se tiene seleccionada la opción **Biblioteca** los elementos que se suban quedan sin clasificar en la ventana principal. Cuando se tiene seleccionada una carpeta, el elemento a subir se ubicará en dicha carpeta y en la ventana principal de la Biblioteca.

Seleccionar la opción **Agregar a la Biblioteca** o **Add to Library** para agregar elementos a la Biblioteca.

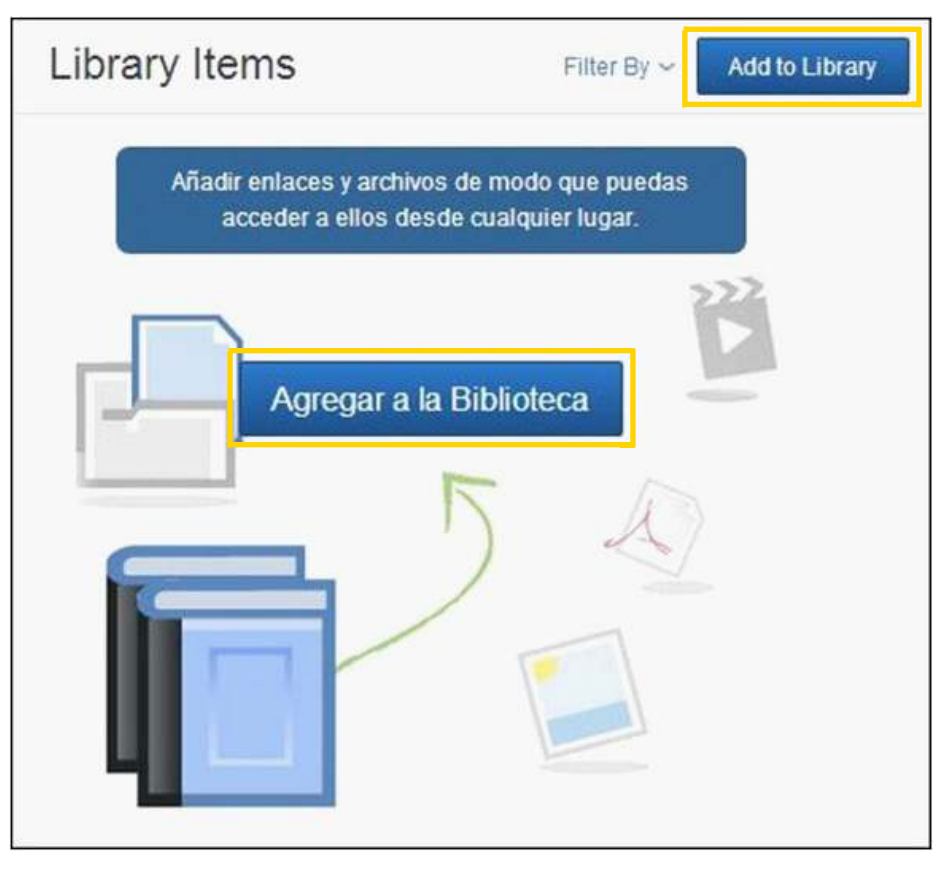

Se abrirá el cuadro **Agregar a la Biblioteca**. Esta ventana presenta dos solapas:

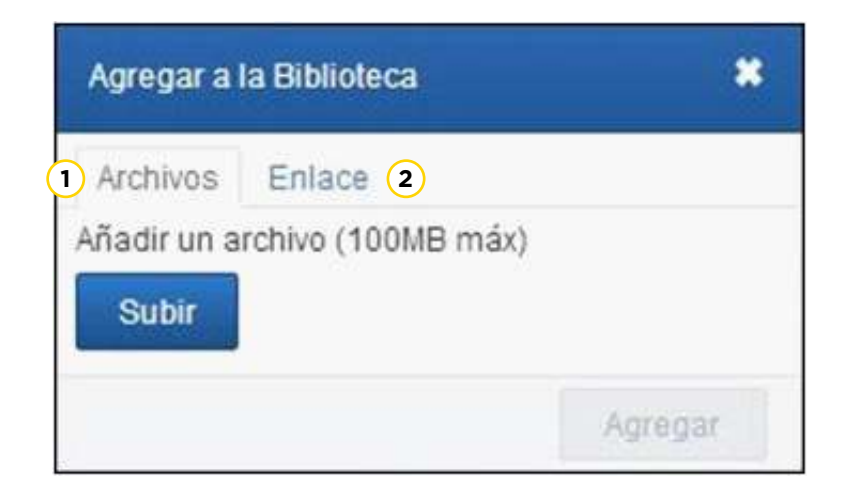

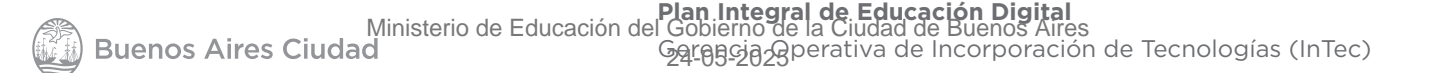

**Archivos:** permite subir archivos que se encuentren **1** guardados en el equipo.

Elegir el botón **Subir** y seleccionar el archivo que se desea colocar en la biblioteca.

Como indica el cuadro, los archivos no pueden superar los 100 MB de tamaño.

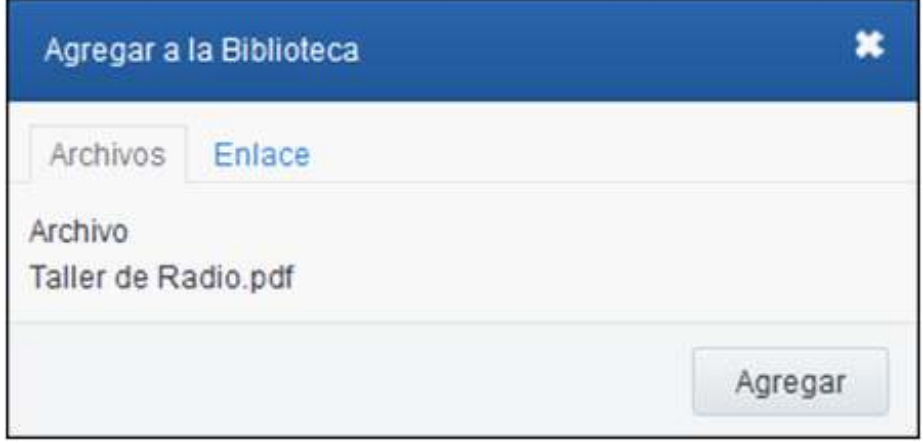

**2 Enlace:** Permite guardar una página web, documento o video que se encuentra en internet.

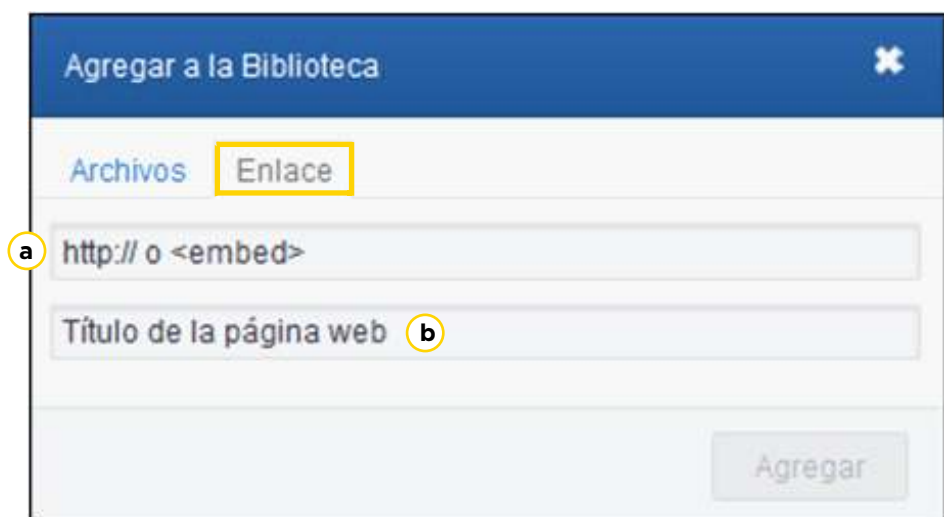

**a http:// o <embed>**: indicar la dirección web o el código HTML para embeber el elemento.

**b Título de la página web**: indicar un título para la página. Es requisito obligatorio. Algunos sitios escriben la información automáticamente. En caso de no hacerlo, agregarlo manualmente.

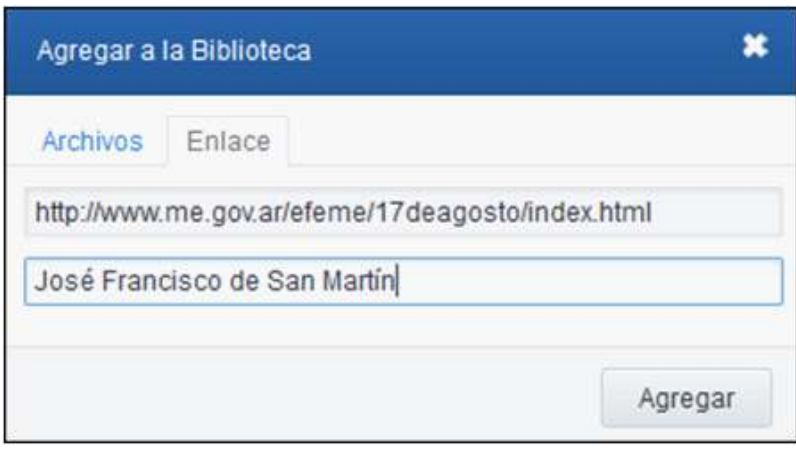

En ambos casos, presionar el botón **Agregar** para finalizar la subida. Sólo es posible subir páginas o archivos de manera individual.

Se obtiene la siguiente ventana con una miniatura del elemento agregado a la **Biblioteca**.

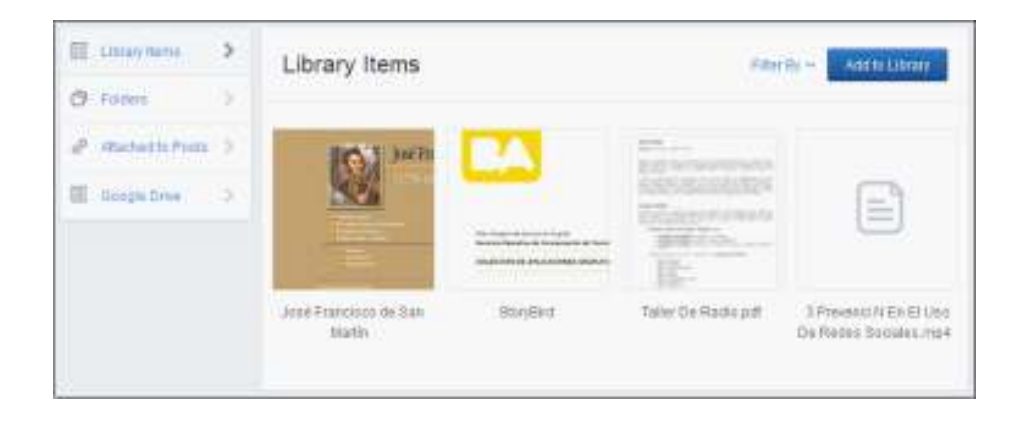

**Paso a paso Organizar la información en la Biblioteca**

> Para mantener la información organizada es conveniente ubicar los recursos en carpetas, como se realiza en el equipo. En el caso del profesor, las carpetas que se crean pueden ser compartidas con uno o más grupos que gestione. En ese caso,

el alumno también visualizará las carpetas.

En la sección **Folders** elegir la opción **New Folder** para crear una carpeta.

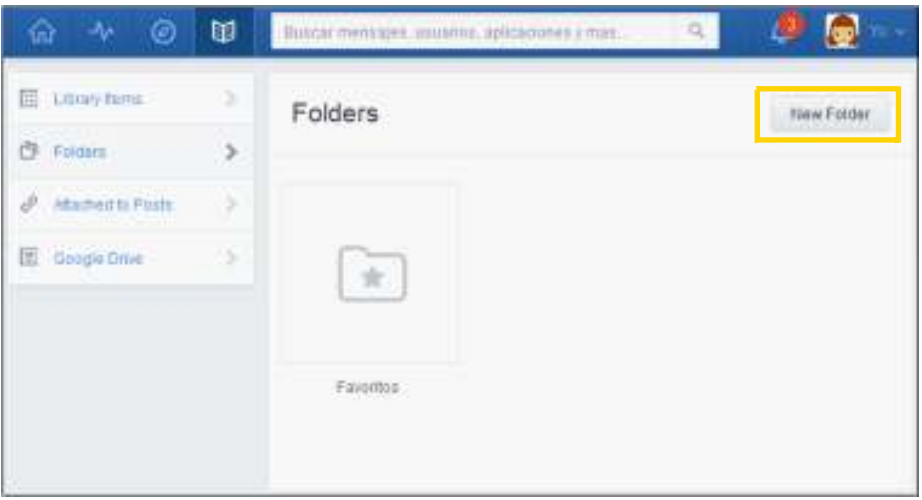

Se abrirá un cuadro en el que se deberá indicar el nombre de la carpeta y seleccionar las casillas de los grupos con los que se desea compartir la información. Presionar el botón **Crear.**

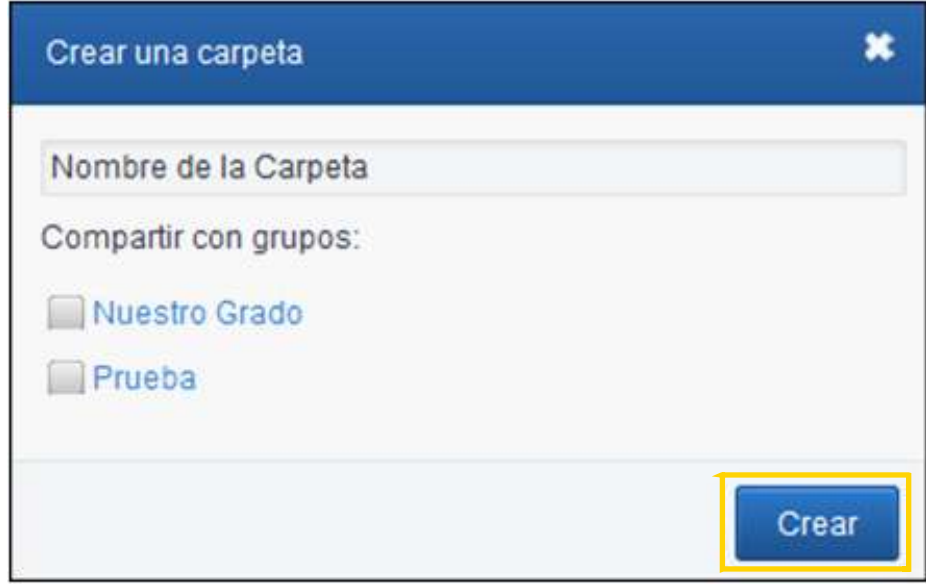

Puede observarse que las carpetas se van ubicando en la ventana de carpetas.

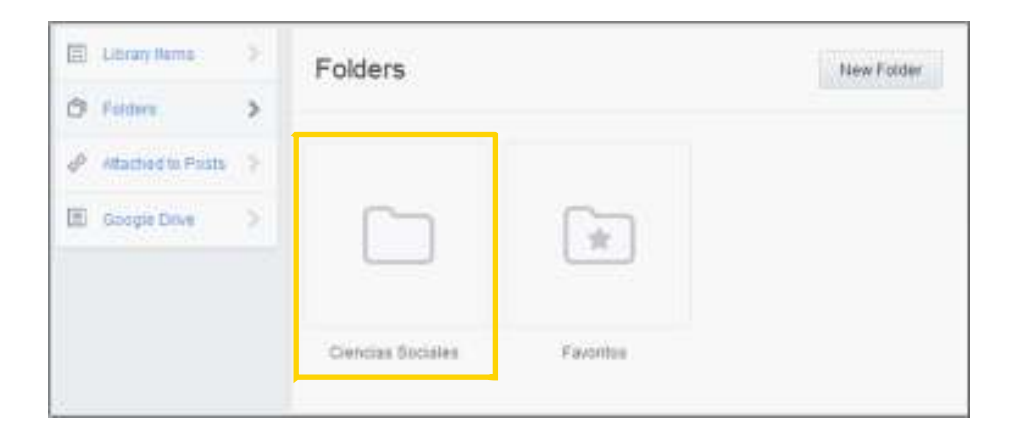

**Paso a paso Agregar elementos en las carpetas de Biblioteca**

> Para ubicar los recursos en las carpetas, se debe seleccionar el elemento. Puede observarse que al acercar el puntero se habilita la casilla de selección.

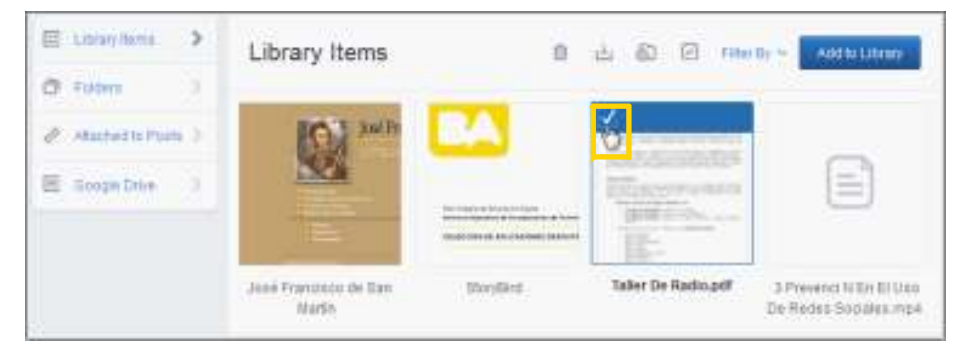

Al tildar la casilla pueden observarse en la parte superior de la ventana cuatro opciones:

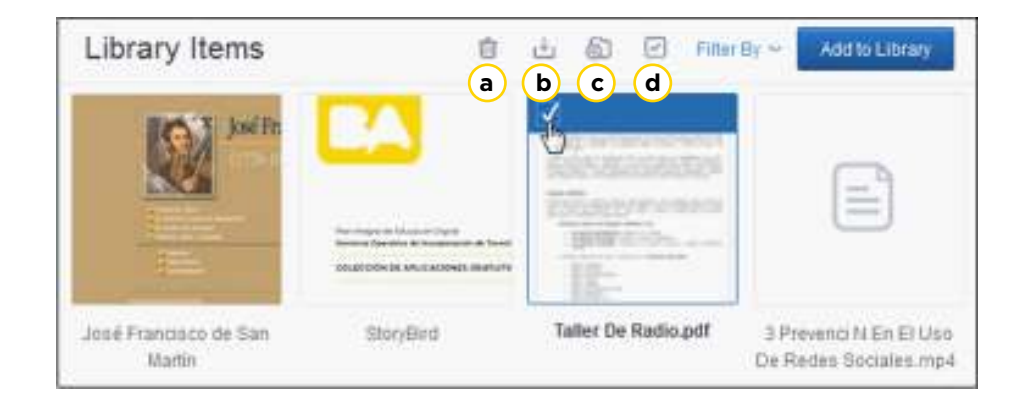

**Borrar:** elimina el o los elementos seleccionados.

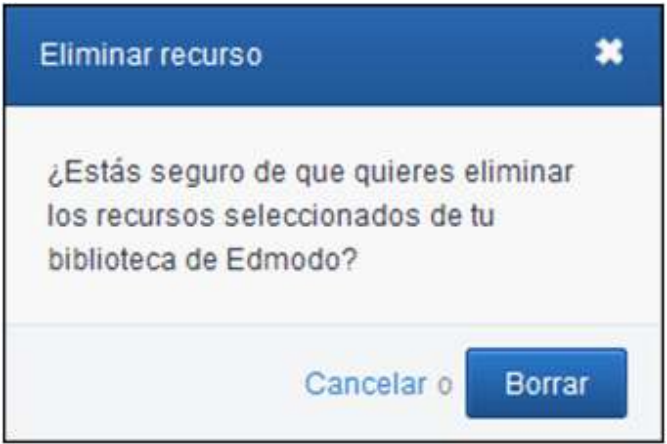

**b Download:** habilita la descarga del archivo.

**c Add to Other Folders:** permite asignar el recurso seleccionado a una de las carpetas creadas. Para incorporar a una carpeta, tildarla y presionar el botón **Aplicar**.

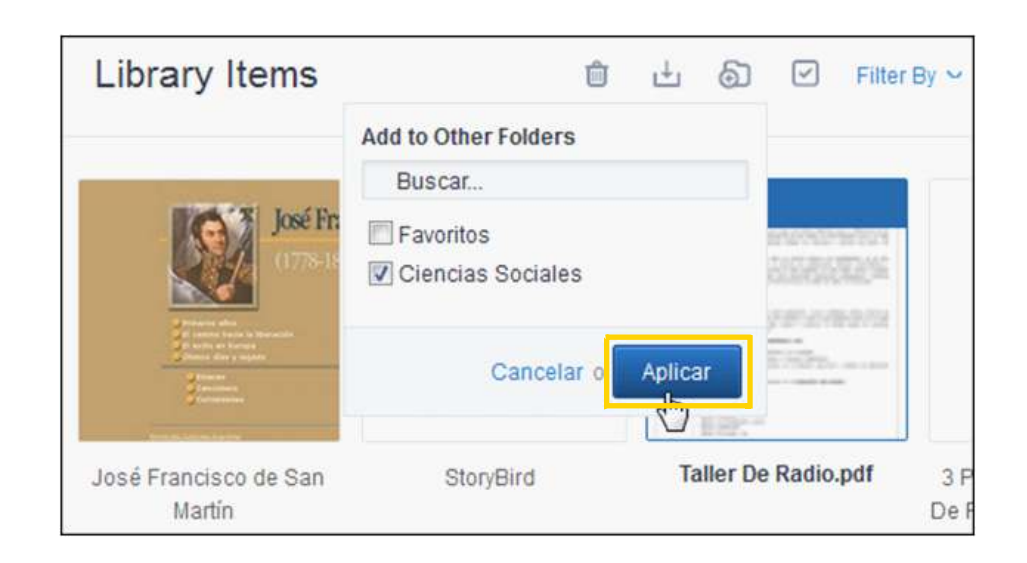

Cuando se abre la carpeta en la que se indicó asignar el recurso, puede observarse que el mismo ha sido incorporado.

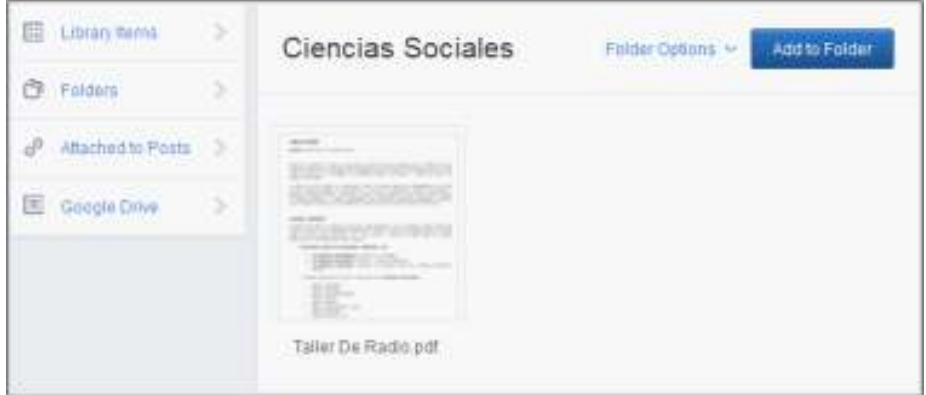

**d. All/None:** selecciona o deselecciona los elementos.

## **Paso a paso Archivos adjuntos en la Biblioteca**

Todos los archivos que se adjuntan en los mensajes son incorporados a la Biblioteca. Los mismos pueden ubicarse en la opción **Attached to Posts**.

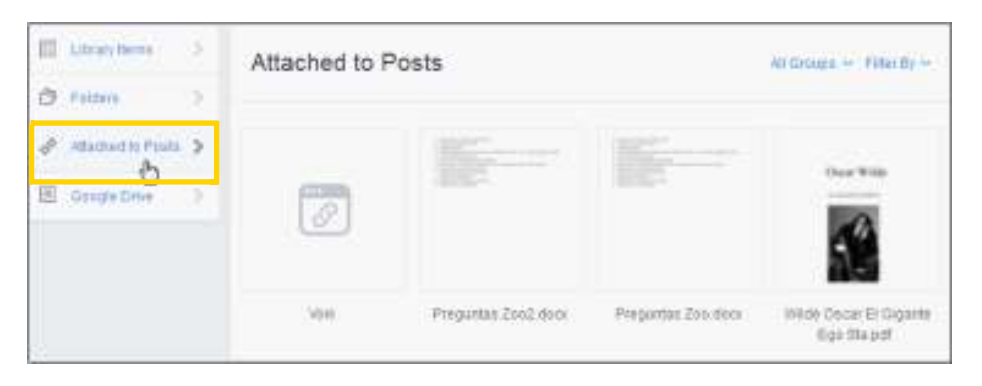

Estos recursos pueden ser incorporados en las carpetas creadas. No pueden ser eliminados.

**Paso a paso Asociar Google Drive**

La Biblioteca permite asociar los archivos de Google Drive.

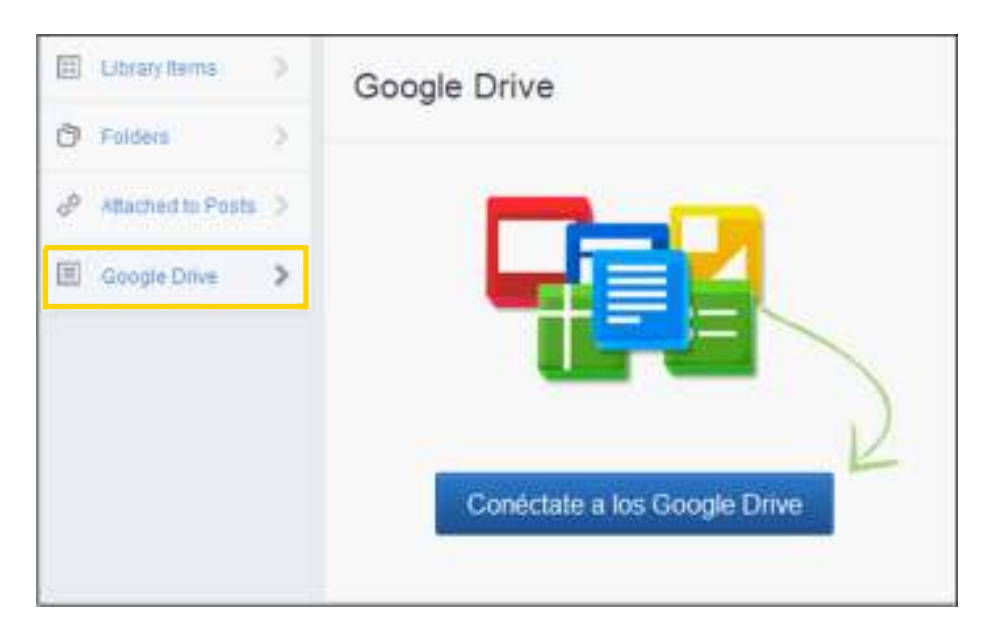

Una vez ingresada la cuenta de correo, muestra los documentos en la Biblioteca.

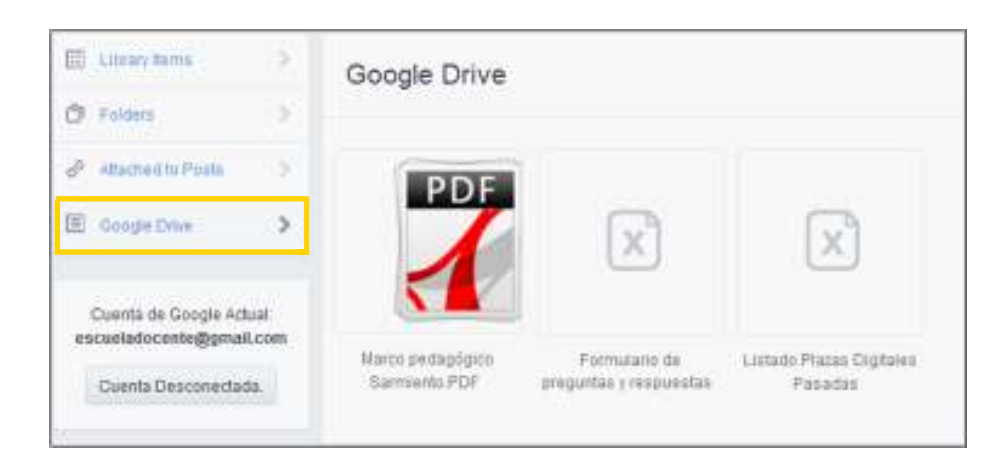

**Paso a paso Utilizar la información de la Biblioteca**

> La información puede ser utilizada en un mensaje o tarea. En lugar de adjuntar un archivo o agregar un enlace, seleccionar la opción **Biblioteca**.

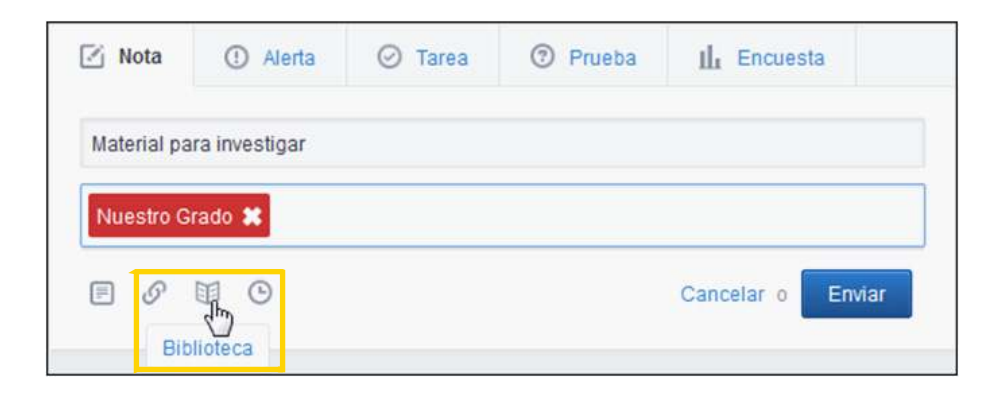

Se abrirá la ventana **Agregar desde la Biblioteca** de la cual se seleccionará el recurso a utilizar. Presionar el botón **Adjuntar**.

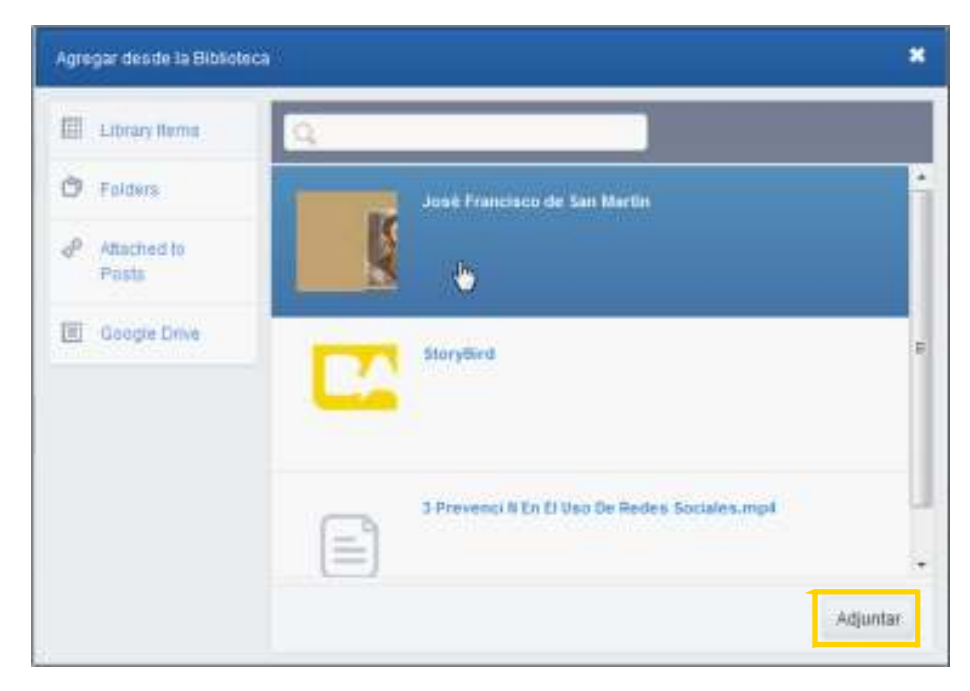

Puede observarse que el elemento se adjunta. En caso de ser necesario, es posible adjuntar varios elementos.

Finalizar el mensaje presionando el botón **Enviar**.

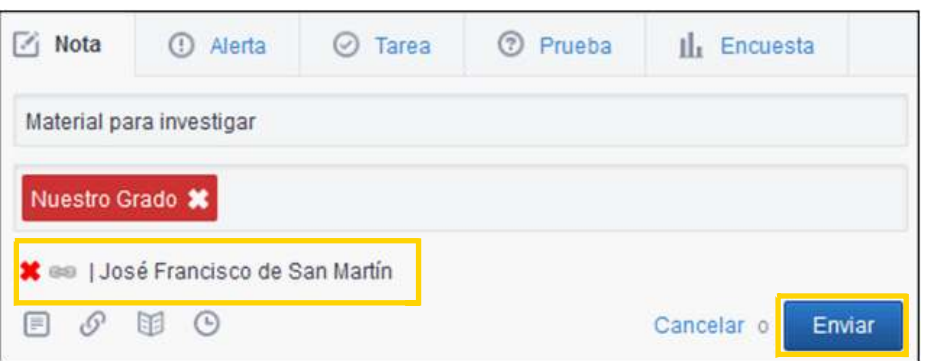

**Paso a paso Crear un subgrupo o grupo pequeño**

> El profesor puede crear dentro de un grupo, pequeños grupos que permitan el trabajo entre alumnos. Los subgrupos tendrán como usuarios los alumnos que el docente ingrese. Para crear un subgrupo seleccionar el botón **Create a Small Group (Crear un pequeño grupo)**.

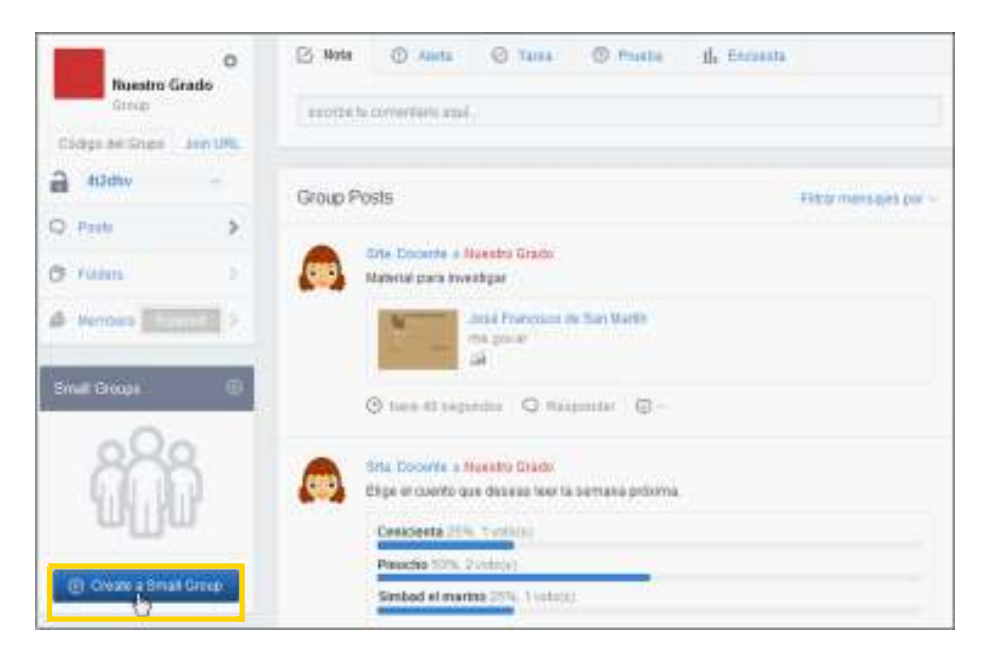

Se abrirá el cuadro **Crear grupo pequeño**. Escribir el nombre del grupo y presionar el botón **Create**.

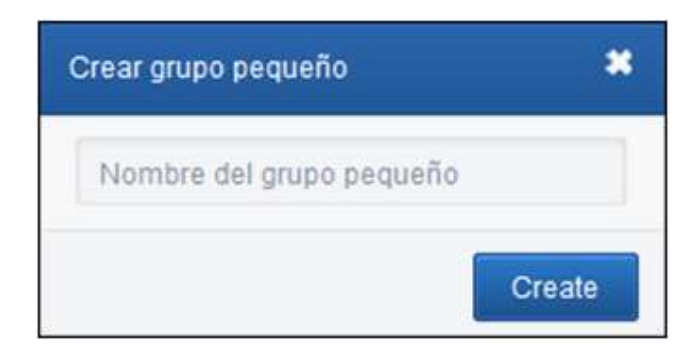

Los subgrupos creados aparecen en un listado con las opciones de borrar o configurar.

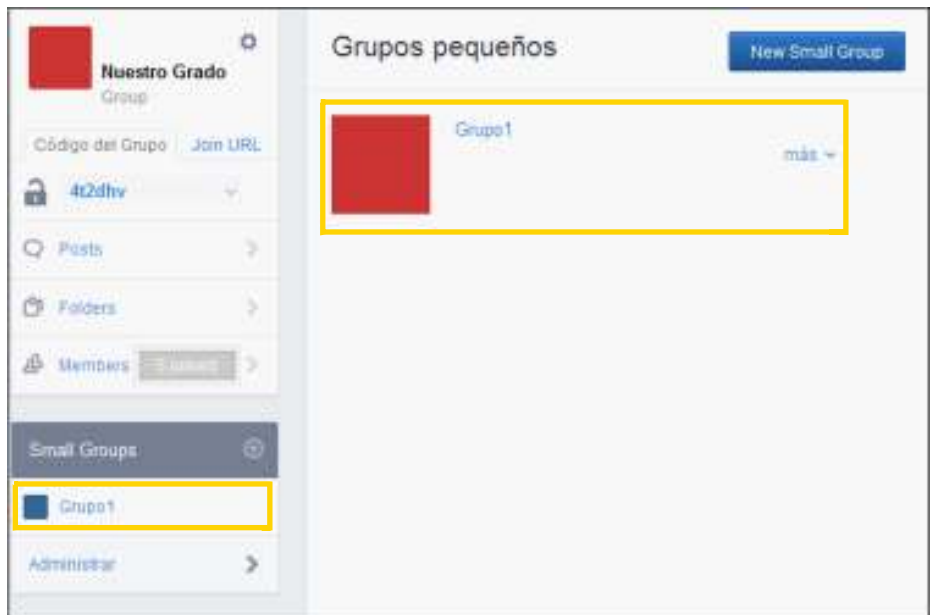

Para ingresar los integrantes del grupo, presionar el nombre del grupo.

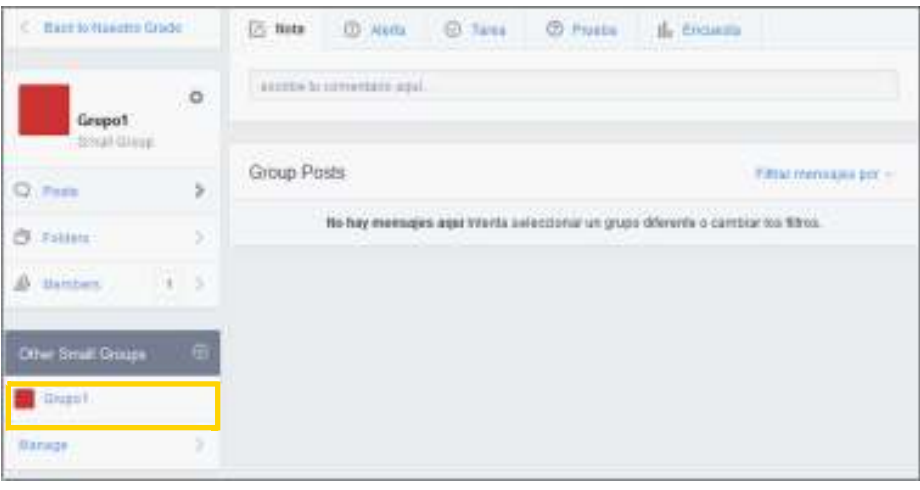

## Seleccionar la opción **Members.**

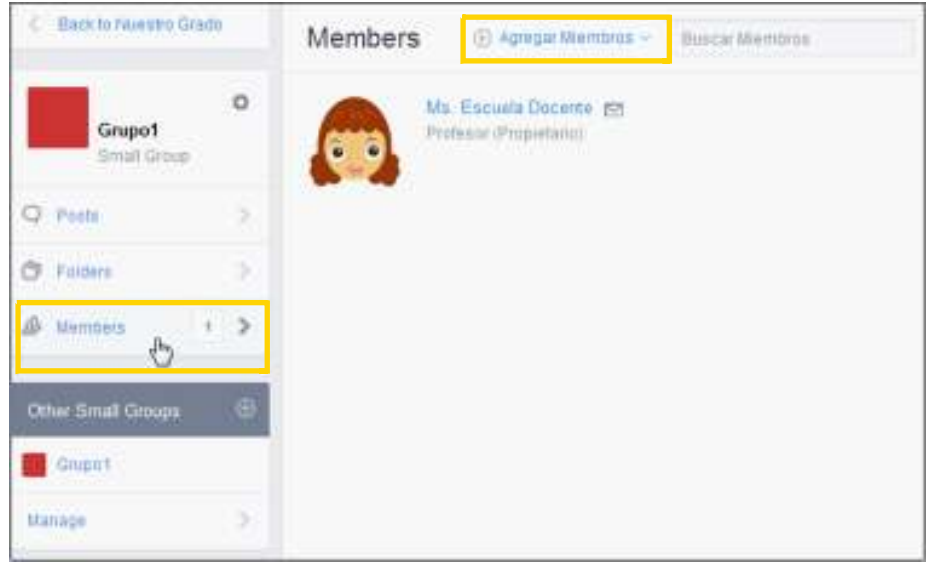

Al seleccionar **Agregar Miembros** se abre una pequeña lista con las opciones de agregar algunos miembros o todos.

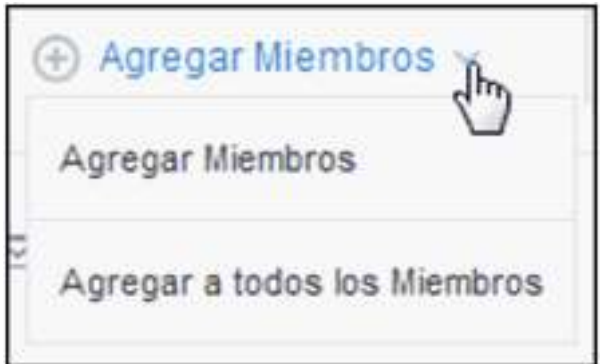

La opción **Agregar Miembros** abrirá un cuadro con el listado de alumnos del grupo principal. Tildar las casillas de los alumnos que formarán parte del subgrupo o grupo pequeño. Presionar el botón **Agregar**.

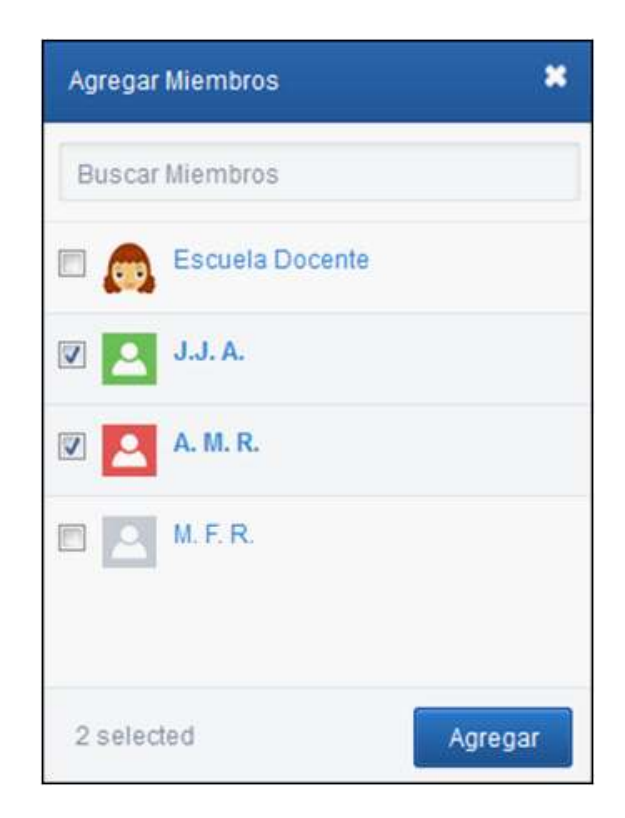

Una vez agregados los integrantes del grupo, puede observarse:

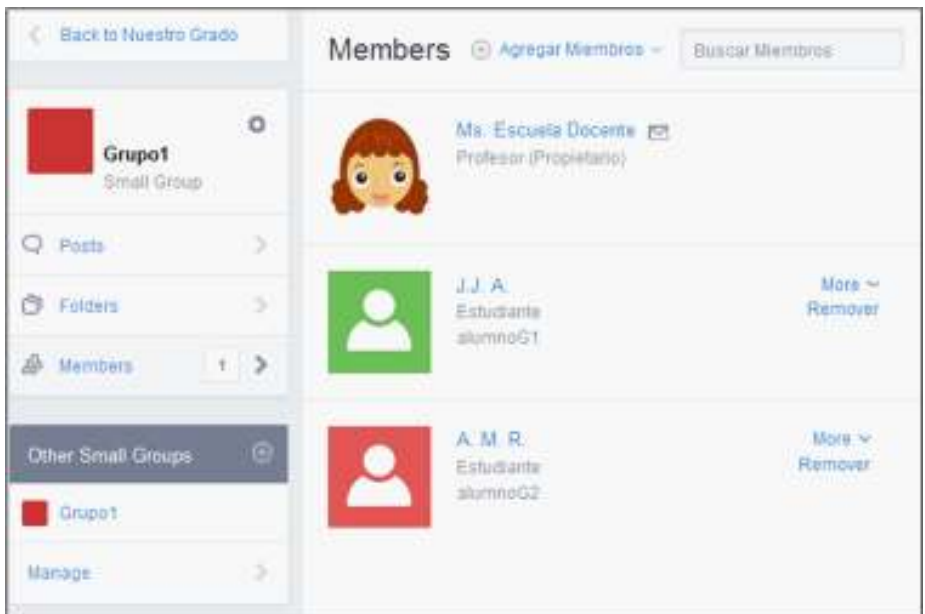

**Plan Integral de Educación Digital**  Ministerio de Educación del Gobierno de la Ciudad de Buenos Aires Gargasia Aperativa de Incorporación de Tecnologías (InTec) 24-05-2025

Los subgrupos permiten el envío de mensajes y asignaciones diferenciadas solo a los integrantes de ese subgrupo. Permite el trabajo en grupo dentro del aula.

**Paso a paso**

**Insertar Voki**

Edmodo cuenta con la posibilidad de insertar en sus mensajes un avatar realizado en Voki (www.voki.com) que contenga por ejemplo las consignas de un trabajo por parte del docente o bien sea el resultado de una actividad y subido por los alumnos.

Una vez generado el avatar, copiar el código HTML que permite embeberlo.

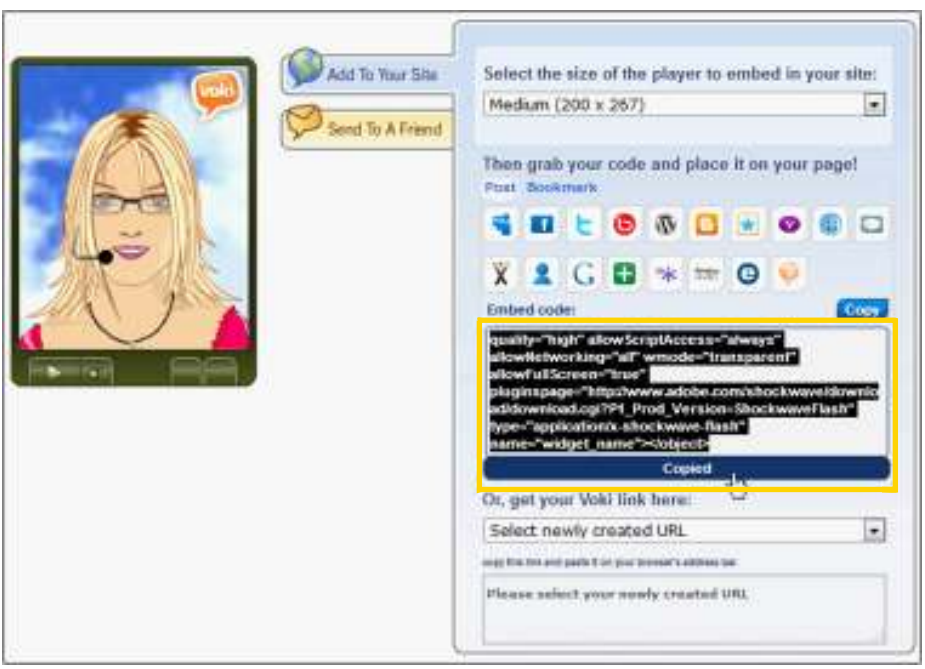

Luego, en Edmodo, pegar el código en el **Enlace** como se explicó anteriormente.

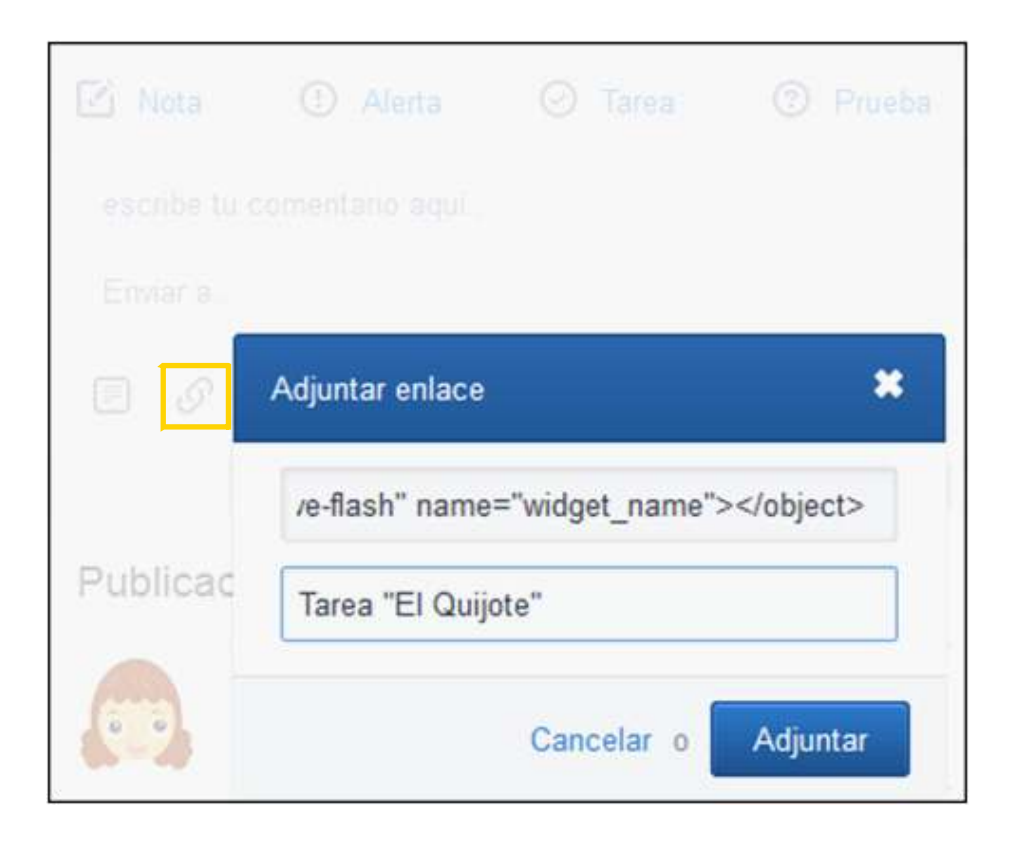

Al enviar el mensaje, los alumnos podrán observar en sus muros:

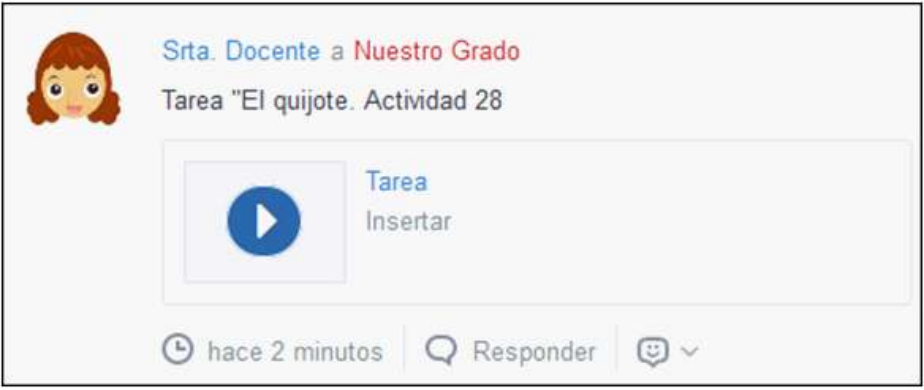

Al pulsar sobre el elemento insertado se abrirá la animación y podrá ejecutarse para escuchar la consigna.

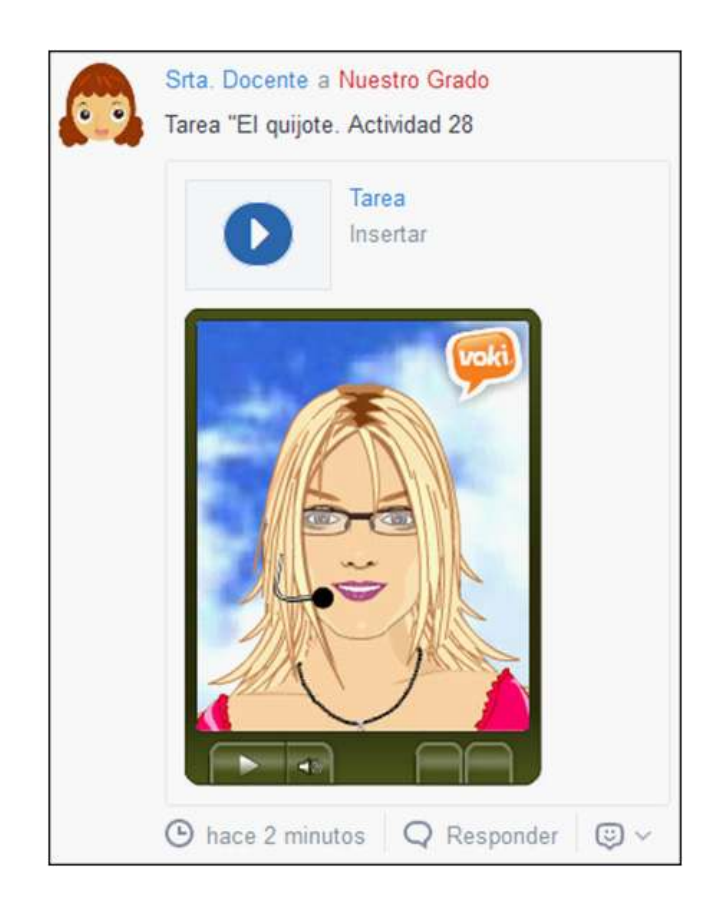

## **Enlaces de interés**

Sitio oficial: www.edmodo.com

### **Contacto:** ayuda.pedagogico.digital@bue.edu.ar

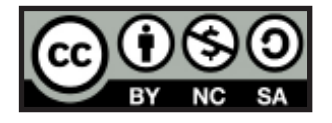

Esta obra se encuentra bajo una Licencia Attribution-NonCommercial-ShareAlike 2.5 Argentina de Creative Commons. Para más información visite http://creativecommons.org/licenses/by-nc-sa/2.5/ar/

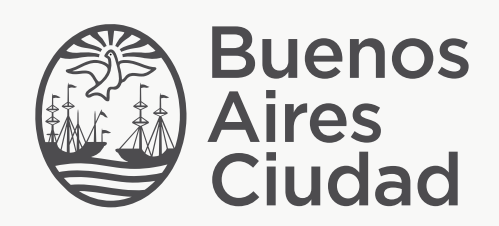

buenosaires.gob.ar/educacion (f) E / educacion BA

Ministerio de Educación del Gobierno de la Ciudad de Buenos Aires 24-05-2025